Ж.А. ТУРДУБАЕВА., Ю.В. АНИЩЕНКО

# КОМПЬЮТЕРНАЯ ГРАФИКА

Методические указания по выполнению лабораторных работ для студентов очного и дистанционного обучения по направлению 710200 « Информационные системы и технологии».

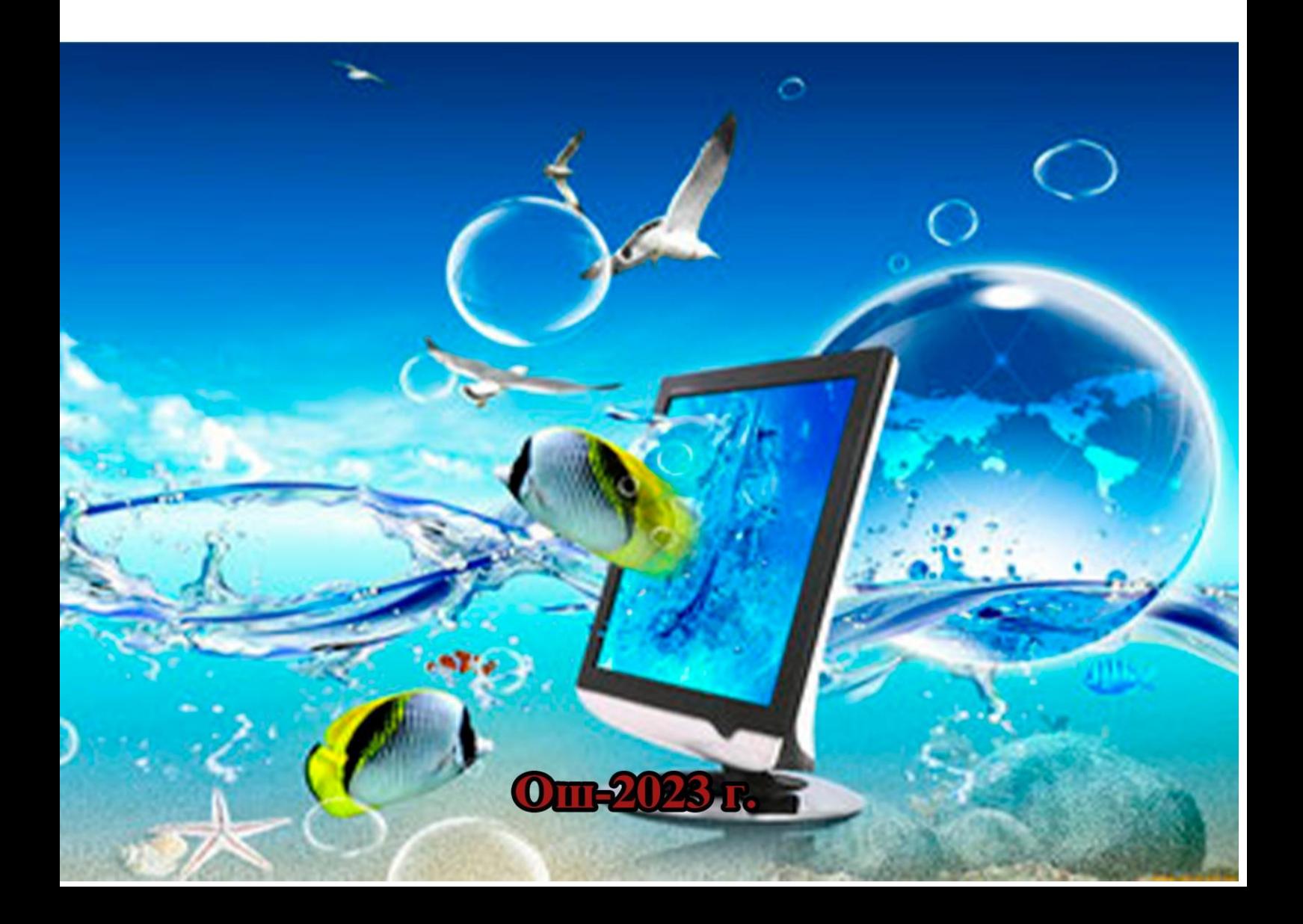

# МИНИСТЕРСТВО ОБРАЗОВАНИЯ И НАУКИ КЫРГЫЗСКОЙ РЕСПУБЛИКИ ОШСКИЙ ТЕХНОЛОГИЧЕСКИЙ УНИВЕРСИТЕТ имени академика М.М. Адышева

Кафедра Информационные технологии и управления

# **КОМПЬЮТЕРНАЯ ГРАФИКА**

Методические указания по выполнению лабораторных работ для студентов очного и дистанционного обучения по направлению 710200 « Информационные системы и технологии».

УДК 004.92 ББК 32.972.13 Т87

«Утверждено» «Рекомендовано»

Кафедрой «ИТиУ» Методическим советом ОшТУ протокол № 4 от 14.11.2023г. протокол № 3, 23-24 от 15.12.2023г.

 Рецензенты: кандидат технических наук, доцент КУМУ - Адылов Ч.А. кандидат педагогических наук, доцент - Токтосунов А.А.

T87 Турдубаева Ж.А., Анищенко Ю.В. Компьютерная графика: методические указания по выполнению лабораторных работ - Ош : ОшТУ, 2023г.-70с.

#### **ISBN 978-9967-487-49-9**

 Методические указания по выполнению лабораторных работ для студентов очного и дистанционного обучения по направлению 710200 «Информационные системы и технологии».

 В методическом указании изложены основные теоритические сведения и задания для выполнения лабораторных работ. Каждая лабораторная работа имеет тему, цель работы, краткая теория, основные понятия и общие принципы тематики, схемы, таблицы, задание для выполнения работы, а так же для укрепления темы приведены контрольные вопросы. Особое внимание уделяется вопросам по изучению разработке программных приложений в среде Corel Draw. Методические указания содержит 10 лабораторных работ.

 УДК 004.92 ББК 32.972.1  **ISBN 978-9967-487-49-9** ©Турдубаева Жылдыз Алимбековна ©Анищенко Юлия Владимировна 2023г.

# **Содержание**

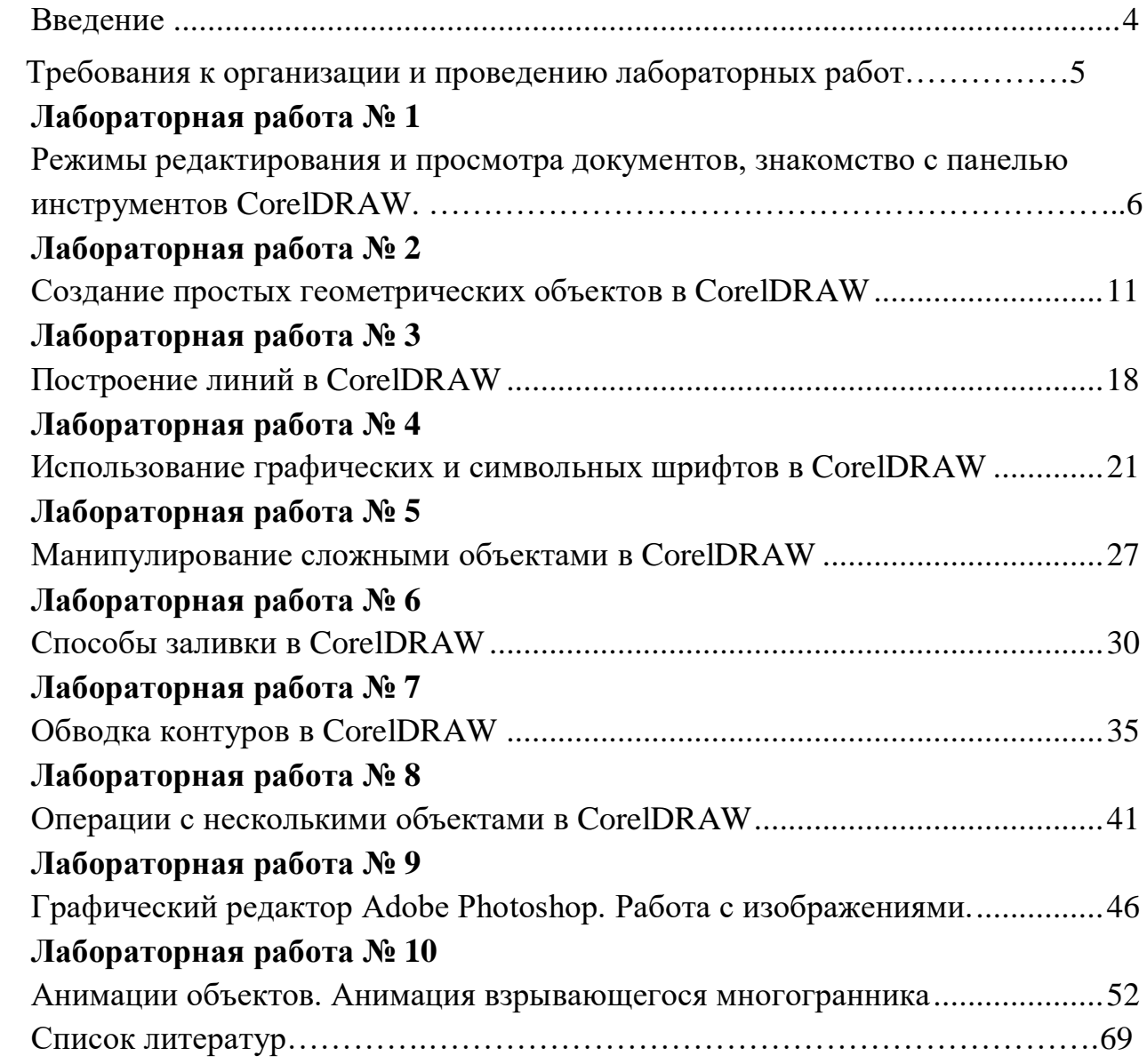

 Компьютерная графика, традиционно включает разделы работы с трехмерными и двухмерными объектами. Данное методическое указание посвящено работе с растровыми и векторными двухмерными объектами и созданию анимации на их основе.

В указании описаны базовые приемы работы в наиболее распространенных редакторах Adobe Photoshop, Corel Draw и 3D Studio MAX.

Знания, полученные студентами при выполнении лабораторных работ будут полезны в дальнейшей профессиональной деятельности.

В данном методическом указании описаны общие сведения по работе с растровыми и векторными редакторами. Практические задания в указании не включены.

 Методические указание предназначено для студентов очного и дистанционного обучения по направлению 710200 «Информационные системы и технологии».

Выполнение всех лабораторных работ осуществляется в следующей последовательности:

1) изучить теоретическую часть работы,

2) выполнить задания, ответить на контрольные вопросы,

3) оформить отчет.

Содержание отчета:

- 1) Название и цели работы.
- 2) Ответы на контрольные вопросы.
- 3) Выводы по работе.

#### **Требования к организации и проведению лабораторных работ**

Каждый студент выполняет конкретное индивидуальное задание, что способствует более эффективному формированию практических умений, навыков и компетенций. Лабораторные работы проводятся в компьютерном кабинете.

Выполнение студентами лабораторных работ регистрируется преподавателем в журнале. Лабораторные работы проводятся согласно утвержденному расписанию учебных занятий. Отработка пропущенных студентами лабораторных работ осуществляется по графику, утвержденному соответствующей кафедрой, как правило, в конце семестра.

 Преподаватель совместно с сотрудником компьютерного кабинета проводит со студентами инструктаж по правилам безопасности. Преподаватель знакомит студентов с:

- программой лабораторного практикума;

- требованиями к оформлению отчетов о лабораторных работах;

- порядком защиты отчетов о лабораторных работах;

- имеющимся учебно-методическим материалом (в бумажном и

электронном виде) ипорядке получения, доступа к ним.

*Обязанности студента на лабораторных работах*:

- перед выполнением лабораторной работы: получение допуска к выполнению лабораторной работы, ознакомление с целью, методиками выполнения;

- выполнение лабораторного практикума в полном объеме;

- после завершения лабораторной работы: оформление отчета о лабораторной работе в установленные сроки; защита отчета о лабораторной работе в установленные сроки.

*Структура отчета о лабораторной работе и правила его оформления*.

По результатам выполнения лабораторной работы студентами оформляется отчет, форма которого утверждается кафедрой. В общем случае отчет о лабораторной работе должен содержать следующие разделы:

- цель лабораторной работы;

- используемые программные средства;

- основные термины и определения;

- описание задания (постановка задач, подлежащих выполнению в процессе лабораторной работы, осуществляемая студентом);

 - выводы (анализ и интерпретация результатов, полученных при выполнении лабораторной работы в виде кратких, но принципиально необходимых доказательств, обоснований, разъяснений, согласованных с целями и темой лабораторной работы).

 *Прием защиты отчетов о лабораторных работах.* 

 Защита отчетов о лабораторных работах является одной из форм текущего контроля успеваемости студентов. Прием защиты отчетов о лабораторных работах осуществляется преподавателем, ведущим лабораторный практикум.

# **Лабораторная работа № 1.**

Тема: Режимы редактирования и просмотра документов, знакомство панельюинструментов CorelDRAW.

 **1.Цель работы:** Рассмотреть режимы редактирования и просмотра документов CorelDRAW, ознакомится с панелью инструментов графического редактора CorelDRAW.

 **2.Задания:** для выполнения лабораторной работы необходимо выполнить следующее:

1. Изучить рекомендуемую литературу.

1. Откройте графический редактор CorelDRAW.

2. Ознакомьтесь со всеми разделами главного меню программы CorelDRAW,панелями инструментов и атрибутов.

3. Используя различные способы создания документов, создайте и сохранитенесколько рисунков в CorelDRAW.

4. Ответить на контрольные вопросы.

5. Оформить отчет.

 **3.Оборудование и материалы:** для выполнения данной лабораторной работы необходим компьютер с установленной операционной системой Windows 10 и программными продуктами: Графический редактор CorelDRAW.

#### **4.Теоретическая часть**

 Запуск CorelDRAW выполняется стандартными для Windows способами: с помощью главного меню (в нем при установке пакета появляется новая группа команд, в которую включена и команда запуска CorelDRAW), с помощью ярлыка, расположенного на рабочем столе, или двойным щелчком мыши на значке файла, имеющего расширение, ассоциированное в процессе установки CorelDRAW с этой программой (как правило, это файлы с расширениями .CDR, .CMX, .WMF).

Подробнее со способами запуска программ можно ознакомиться в любом пособии по операционной системе Windows.

 После запуска программы на экране открывается представленное на рис. 1.1 главное окно CorelDRAW с основными элементами пользовательского интерфейса.

В соответствии со стандартами Windows под строкой заголовка окна располагается строка меню. В CorelDRAW меню очень сложное, с большим числом подменю и команд. Как и в любой другой программе, меню обеспечивает доступ к большинству функций CorelDRAW, но очень многие действия могут выполняться и без него. Еще более запутывает пользователя возможность неограниченной настройки меню — при желании любые команды и инструменты CorelDRAW можно переместить в любое меню. Поэтому в последующих уроках мы будем в первую очередь знакомиться с приемами работы без меню, обращаясь к его командам только в случае необходимости.

 В левой части рабочего пространства расположен специфический для продуктов фирмы Corel элемент интерфейса — так называемый набор инструментов (toolbox). Формально являясь просто одной из множества инструментальных панелей программы, фактически он предназначен для выбора рабочего режима и поэтому используется чаще других. Выбор режима осуществляется щелчком мышью на одной из кнопок набора инструментов это называется выбором инструмента. С выбора инструментов начинаются практически все действия пользователя нал объектами изображения.

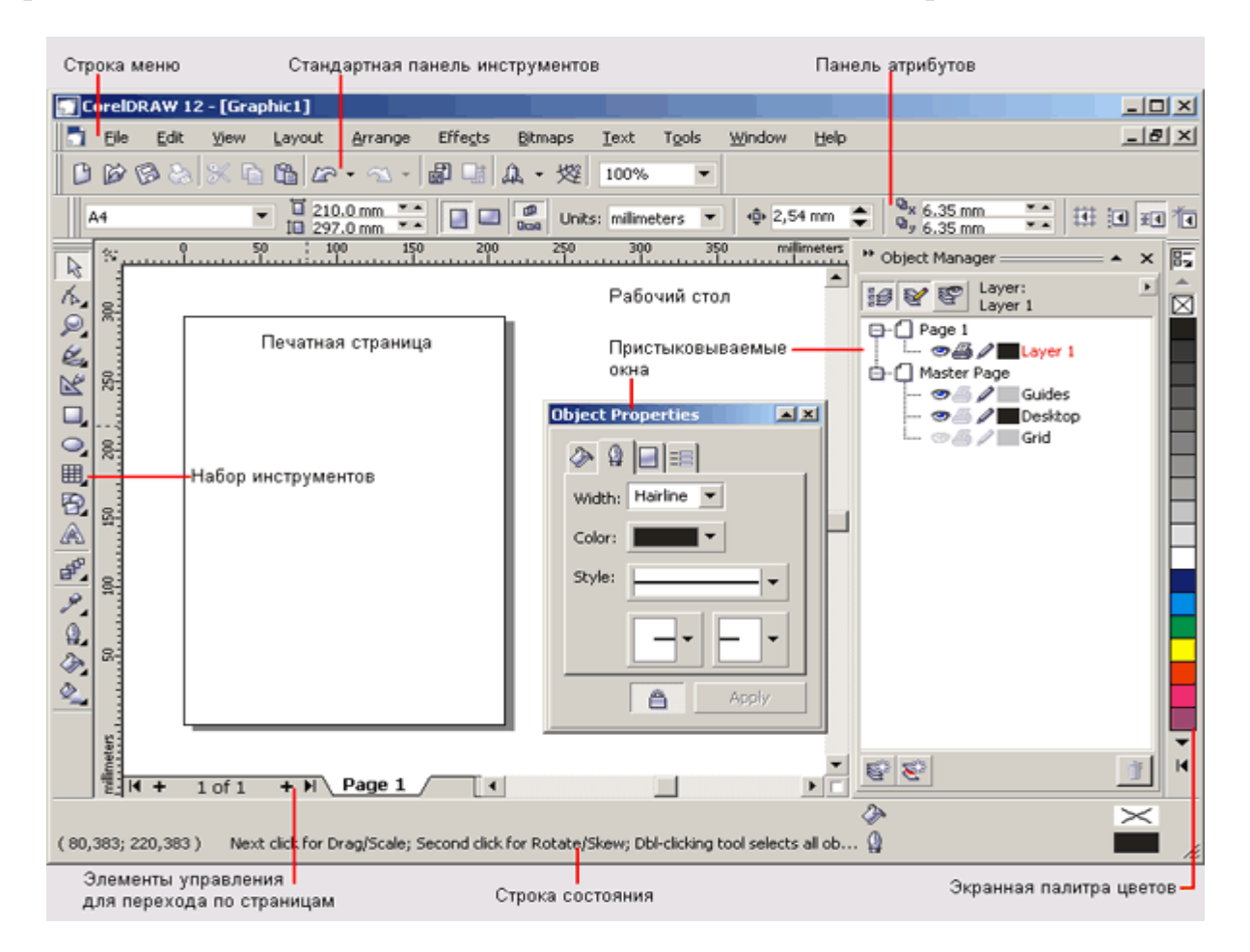

Рис. 1.1. Рабочая среда пользователя CorelDRAW

 Некоторые кнопки инструментов снабжены треугольником в нижнем правом углу. Это - указание, что на самом деле с кнопкой связан не один, а несколько инструментов. Чтобы увидеть их все, вместо быстрого щелчка кнопкой мыши ее следует нажать (отпустив только после паузы в одну-две секунды) - на экране раскроется панель конкретного инструмента. На рис. 1.2 представлена панель, раскрывающаяся кнопкой инструмента **Fill** (Заливка).

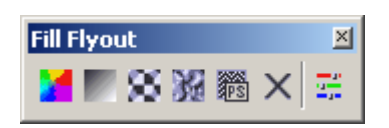

Рис. 1.2. Панель инструмента Fill в раскрытом состоянии

 Чтобы выбрать инструмент, достаточно щелкнуть на его кнопке. Как правило, каждому из инструментов соответствует своя форма указателя мыши.

 В расположенной под строкой меню стандартной **панели инструментов** (toolbar) расположены элементы управления, соответствующие наиболее часто выполняемым командам: открытию, сохранению и закрытию файлов иллюстраций, операциям с системным буфером обмена, режимам и масштабу просмотра просмотра иллюстраций. Ниже стандартной панели инструментов по умолчанию располагается **панель атрибутов** (property bar). Она представляет собой совокупность элементов управления, соответствующих управляющим параметрам выделенного объекта и стандартным операциям, которые можно выполнить над ним с помощью выбранного инструмента. Содержимое панели атрибутов постоянно меняется; в последующих уроках мы будем уделять ей очень много внимания, так как она является основным рабочим инструментом пользователя.

 Вдоль правой границы окна расположена **экранная палитра цветов** (color palette). Она применяется для задания цвета заливки и обводки объектов иллюстрации, а приемы работы с ней описаны в уроках. У нижнего края окна CorelDRAW находится **строка состояния** (status bar). В ней в процессе работы выводятся сведения о выделенном объекте и много вспомогательной информации о режиме работы программы.

Строку состояния можно переместить в любое другое место рабочего пространства, но опыт показывает, что удобнее всего работать, когда строка состояния располагается внизу.

 Основная часть рабочего пространства CorelDRAW отведена для размещения **окон документов** (drawing windows) CorelDRAW. После создания документа CorelDRAW (см. ниже) в таком окне видно только изображение печатной страницы, на которой будет размещаться иллюстрация. Границы страницы показаны в виде рамки с тенью, однако они не являются элементом изображения. Объекты, из которых будет далее строиться иллюстрация, должны располагаться в пределах этих границ. Остальное пространство окна иллюстрации имеет свое название — рабочий стол — и используется обычно как временное хранилище объектов. Размер рабочего стола CorelDRAW значительно больше, чем его видимая на экране часть. Для просмотра невидимой части окна служат полосы прокрутки, расположенные по правому и нижнему краям окна документа. Слева от горизонтальной полосы прокрутки располагаются элементы управления, позволяющие переходить между отдельными страницами многостраничных документов — кнопки и ярлычки с названиями страниц, вместе образующие так называемый навигатор. На левом и верхнем краях окна документа расположены **координатные линейки** (rulers), служащие для измерения координат объектов и размещения направляющих.

 Огромную роль в интерфейсе CorelDRAW играют **пристыковываемые окна** (dockers), в свернутом виде представляющие собой ярлычки с названиями, расположенные слева от экранной палитры цветов. По своим функциям они напоминают диалоговые окна, но в отличие от большинства диалоговых окон

могут постоянно присутствовать в рабочем пространстве. Мы будем знакомиться с пристыковываемыми окнами по мере освоения приемов работы с объектами CorelDRAW. Пока отметим, что пристыковываемые окна могут располагаться как в середине рабочего стола, так у одного из его краев («пристыковываться» к краю). В свернутом виде от пристыковываемого окна виден только заголовок или, если окно пристыковано, — только ярлычок с названием. Это позволяет компактно располагать в рабочем пространстве большое число элементов управления.

**Указания по технике безопасности:** к выполнению лабораторных работ допускаются студенты, ознакомившиеся с правилами работы в лаборатории, прошедшие инструктаж безопасности.

**Содержание отчета:** отчет по лабораторной работе должен быть выполнен в редакторе MSWord и оформлен согласно требованиям. Требования по форматированию: Шрифт TimesNewRoman, интервал – полуторный, поля левое – 3 см., правое – 1,5 см., верхнее и нижнее – 2 см. Абзацный отступ – 1,25. Текст должен быть выравнен по ширине. Отчет должен содержать титульный лист с темой лабораторной работы, цель работы и описанный процесс выполнения вашей работы. В конце отчеты приводятся выводы о проделанной работе.

В отчет необходимо вставлять скриншоты выполненной работы и добавлять описание к ним. Каждый рисунок должен располагаться по центру страницы, иметь подпись (Рисунок 1 – Создание нового документа) и ссылку на него в тексте.

#### **Контрольные вопросы:**

- 1. Как создать новый документ в CorelDRAW?
- 2. Где находится Панель инструментов?
- 3. Где находится Панель атрибутов?
- 4. Что такое пристыковываемые окна?

5. Как изменить размер бумаги?

# **Список литературы, рекомендуемый к использованию по данной теме: Основная литература:**

1. Гурский Ю., Жвалевский А., Завгородный В. Компьютерная графика: AdobPhotoshop CS5, CorelDRAW X5, Illustrator CS5. Трюки и эффекты. – Сп/б.: «Питер», 2011.-688с.: ил. – (Серия «Трюки и эффекты»); 2. Комолова Н.В. Самоучитель CorelDRAW X5/ Комолова Н.В. - Сп/б.: «БХВ -Петербург», 2011. – 224с.: ил.

# **Дополнительная литература:**

1. Келби С. Photoshop: приемы, трюки,эффекты / Скотт Келби – М.: «Вильямс»,2010. – 336 с.: ил.;

2. Келби С. Adob Photoshop CS4. Справочник по цифровой фотографии / СкоттКелби – М.: «Диалектика», 2009. – 408 с.: ил.;

3. Кэмпбелл М. Компьютерная графика / Марк Кемпбелл; пер. с англ. А.Н. Степановой. – М.: АСТ: Астрель, 2007. –XXII, 382 с.: ил.

# **Интернет-ресурсы:**

1. [http://photoshop.demiart.ru](http://photoshop.demiart.ru/) -Уроки Photoshop online [Электронный ресурс]. –Режим доступа: свободный. – Загл. с экрана.

2. [http://algolist.manual.ru](http://algolist.manual.ru/) - Библиотека различных алгоритмов, в том числе и покомпьютерной графике.

3. <http://graphicon.ru/oldgr/courses/cg2000b/lectures.htm> - Курс лекций Московского государственного университета.

4. <http://graphicon.ru/oldgr/courses/cg02b/library/index.html> -

Введение в компьютерную графику. Курс ВМиК МГУ.

5. [http://ermak.cs.nstu.ru/kg\\_rivs](http://ermak.cs.nstu.ru/kg_rivs) - Курс компьютерной графики

Новосибирского Государстенного Техническгого Университета (НГТУ).

## <span id="page-11-1"></span>**Лабораторная работа № 2.**

#### Тема: Создание простых геометрических объектов в CorelDRAW.

<span id="page-11-0"></span>**1. Цель работы:** освоить создание геометрического орнамента из простых объектов в графическом редакторе CorelDRAW.

## **Формируемые компетенции:** ПК-11

 **2. Задания:** для выполнения лабораторной работы необходимо выполнить следующее:

1. Изучить рекомендуемую литературу.

2. Откройте графический редактор CorelDRAW.

3. Ознакомьтесь со всеми разделами главного меню программы CorelDRAW, панелями инструментов и атрибутов.

4. Используя различные способы создания фигур, создайте и сохраните

несколькопростых геометрических объектов.

5. Ответить на контрольные вопросы.

6. Оформить отчет.

**3. Оборудование и материалы:** для выполнения данной лабораторной работы необходим компьютер с установленной операционной системой Windows 10 и программными продуктами: Графический редактор CorelDRAW.

### **4. Теоретическая часть**

Прямоугольники

 Основой работы с изображением в CorelDRAW являются объекты. Все графические объекты, с которыми приходится иметь дело пользователю этой программы, можно разбить на две категории – линии и примитивы. Фигура прямоугольника относится к категории примитивов. Однако в класс прямоугольников включены не только фигуры из четырех попарно равных отрезков, соединяющихся в конечных точках под прямыми углами, но и производные от них фигуры, у которых один или несколько углов закруглены, то есть представляют собой дугу окружности величиной 90°. Более того, в мире CorelDRAW даже после некоторых преобразований, искажающих форму первоначально прямоугольных объектов, в рамках объектной модели CorelDRAW они по-прежнему считаются прямоугольниками. На рис. 2.1 представлены несколько экземпляров объектов, относящихся к классу прямоугольников.

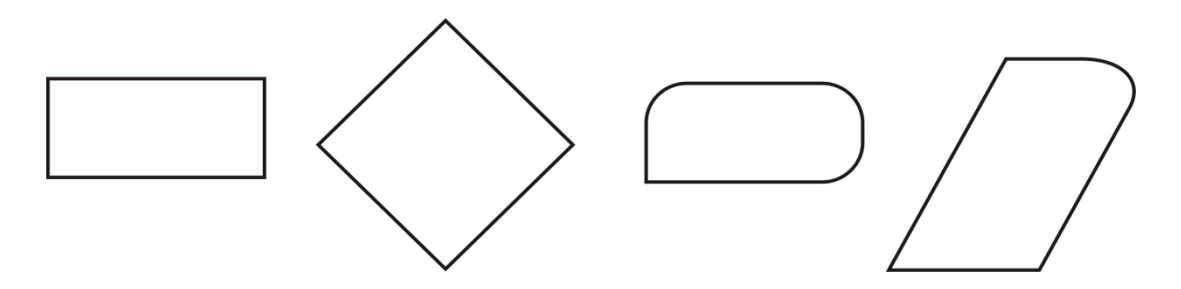

Рисунок 2.1 – Экземпляры класса прямоугольников.

Самый левый из представленных объектов – «классический» прямоугольник. Именно так выглядят прямоугольники сразу после создания. Второй объект после создания был повернут на 45°, отчего, конечно, прямоугольником быть не перестал. У третьего объекта после создания были закруглены три из четырех углов, а самый правый из объектов после закругления угла был подвергнут операции скоса. Как видите, по внешнему виду далеко не всегда легко отличить прямоугольник от других объектов. Однако существует надежный способ – выделить подозрительный объект щелчком мыши и посмотреть на строку состояния. Если там появится сообщение Rectangle on Layer 1 (Прямоугольник на слое 1), – можете быть уверены, что имеете дело именно с прямоугольником.

#### **Построение прямоугольников**

1. Создайте новый документ. Для этого упражнения можно выбрать лист бумаги с произвольной ориентацией любого размера.

2. Щелкните на кнопке инструмента Rectangle (Прямоугольник) в наборе инструментов. После этого указатель мыши на экране примет форму перекрестья с прямоугольником (рис. 2.2) – это визуальное подтверждение того, что в настоящий момент активен инструмент построения прямоугольников. Сделать активным инструмент Rectangle (Прямоугольник) можно и другими способами, например, щелкнув правой кнопкой мыши на свободном месте страницы и выбрав в контекстном меню команду F6 .

3. Чтобы построить прямоугольник, перетащите указатель инструмента Rectangle (Прямоугольник) по диагонали создаваемого объекта. Обратите внимание, что в процессе перетаскивания указателя мыши в строке состояния выводятся текущие значения высоты и ширины прямоугольника, а на экране отображается его постоянно меняющийся абрис. В момент отпускания кнопки мыши при окончании перетаскивания на экране появляется прямоугольник в окружении маркеров рамки выделения и с маркером середины, а в строке состояния – сообщение о том, что выделен объект, относящийся к классу прямоугольников (см. рис. 2.2).

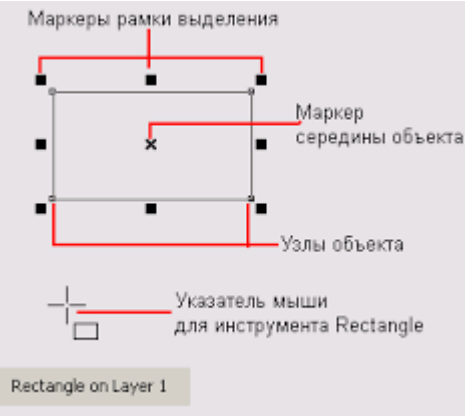

Рисунок 2.2 – Выделенный прямоугольник, элементы рамки выделения и сообщение в строке состояния

Рамкой выделения называется группа из восьми маркеров (небольших

квадратов с черной заливкой), обозначающих на экране габариты выделенного объекта или нескольких объектов. В центре рамки выделения находится маркер середины в виде косого крестика.

#### Эллипсы

Класс объектов «эллипс» включает в себя объекты, с геометрической точки зрения эллипсами не являющиеся, а именно секторы и дуги эллипсов, которые получаются из эллипса приемами, аналогичными закруглению углов прямоугольника. В геометрии размеры эллипса определяются размерами его полуосей, в CorelDRAW – размерами габаритного прямоугольника (совпадающего с рамкой выделения). Эллипс касается рамки выделения в тех местах, где у нее располагаются четыре средних маркера сторон (рис. 2.3). У только что построенного эллипса имеется всего один узел.

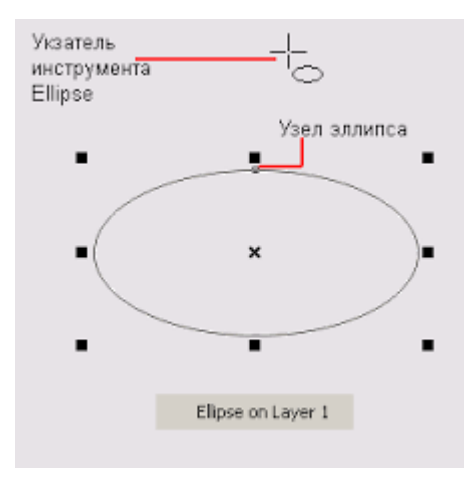

Рисунок 2.3 – Эллипс, рамка выделения, указатель инструмента Ellipse и сообщение в строке состояния.

 **Указания по технике безопасности:** к выполнению лабораторных работ допускаются студенты, ознакомившиеся с правилами работы в лаборатории, прошедшие инструктаж безопасности.

 **Содержание отчета:** отчет по лабораторной работе должен быть выполнен в редакторе MSWord и оформлен согласно требованиям. Требования по форматированию: Шрифт Times New Roman, интервал – полуторный, поля левое – 3 см., правое – 1,5 см., верхнее и нижнее – 2 см. Абзацный отступ – 1,25. Текст должен быть выравнен поширине.

 Отчет должен содержать титульный лист с темой лабораторной работы, цель работы и описанный процесс выполнения вашей работы. В конце отчеты приводятсявыводы о проделанной работе.

 В отчет необходимо вставлять скриншоты выполненной работы и добавлять описание к ним. Каждый рисунок должен располагаться по центру страницы, иметь подпись (Рисунок 1 – Создание нового документа) и ссылку на него в тексте.

#### **Многоугольники и звезды**

Примеры многоугольников CorelDRAW приведены на рис. 2.4

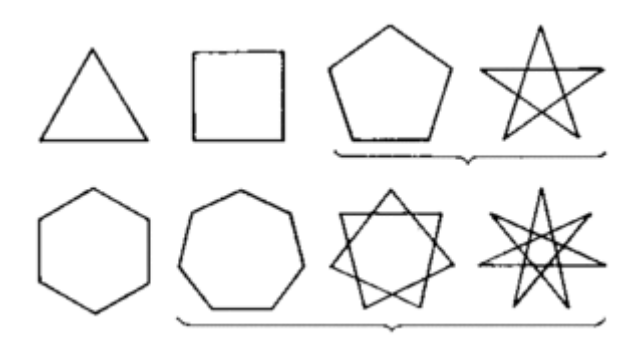

Рисунок 2.4 – Объекты, принадлежащие к классу «многоугольники»

 Для построения многоугольников, как и для примитивов ранее рассмотренных классов, в CorelDRAW предусмотрен инструмент Polygon (Многоугольник). Его кнопка располагается на панели инструментов месте с кнопками еще двух инструментов (рис. 2.5).

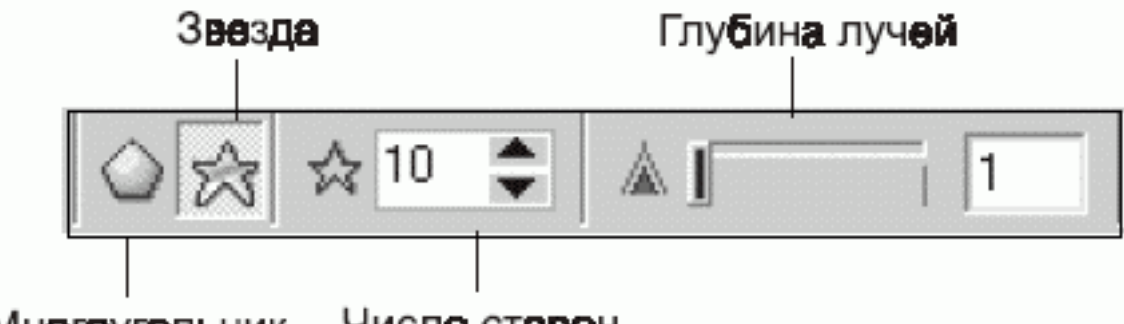

Число сторон Многоугольник

Рисунок 2.5 – Кнопки панели инструмента Polygon

 Рисунок на кнопке набора инструментов, раскрывающей эту панель, определяется тем из трех инструментов, который использовался последним. Поэтому кнопка со значком инструмента Polygon (Многоугольник) может отсутствовать в наборе инструментов. Чтобы выбрать инструмент, достаточно раскрыть панель инструмента, какой бы значок из трех, ни был изображен на кнопке, а уже затем щелкнуть на нужной кнопке.

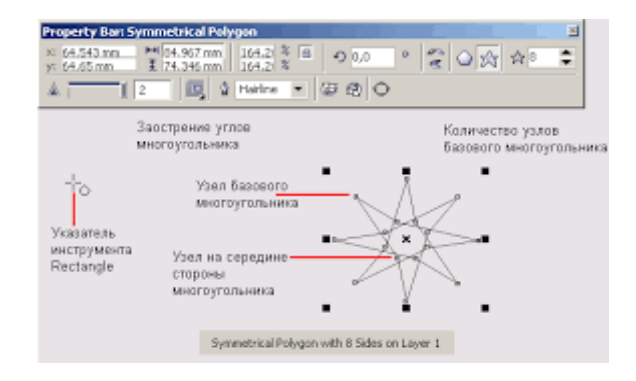

Рисунок 2.6 – Звездчатый многоугольник и соответствующий ему вид панели атрибутов

- Значение счетчика Number of Points of Polygon (Количество узлов базового многоугольника) определяет, сколько узлов будет равномерно размещено вдоль границы эллипса, на базе которого строится многоугольник. Таким образом, определяется число сторон многоугольника, которые попарно соединят эти точки.

Максимальное значение этого счетчика равно 500, минимальное  $-3$ .

- Кнопки Star/Polygon (Звезда/Многоугольник) включают и выключают режим построения звездчатого многоугольника. Вид строящегося многоугольника определяется видом значка на кнопке. Режим построения звезды можно включить только для многоугольника с количеством сторон не менее 5.

- Комбинированный элемент управления (поле, совмещенное с ползунком) Sharpness of Polygon (Заострение углов многоугольника) доступен только при работе со звездчатыми многоугольниками с числом сторон не менее 7. Чем больше значение этого параметра, тем Спираль Сетка Многоугольник Указатель инструмента Polygon Заострение углов многоугольника Количество узлов базового многоугольника Узел базового многоугольника Узел на середине стороны многоугольника острее лучи звезды. Геометрически оно означает количество узлов базового многоугольника, расположенных между парой узлов, соединенных его стороной.

 Изменение значений элементов на панели атрибутов приводит к установке новых параметров примитива «многоугольник», заданных по умолчанию, но диалоговое окно с предупреждением об этом не выводится.

 После построения многоугольника кроме узлов базового многоугольника, расположенных в его вершинах, на нем отображаются дополнительные узлы, находящиеся в середине каждой из сторон многоугольника. Модификация формы многоугольника с помощью инструмента Polygon (Многоугольник) сводится к перетаскиванию этих узлов

#### **Контрольные вопросы:**

1. Какие возможности существуют в CorelDRAW для создания прямоугольников,

многоугольников?

- 2. Какие возможности существуют для создания эллипсов, дуг?
- 3. Какие возможности существуют для создания спиралей, сеток?

# **теме:Основная литература:**

1. Гурский Ю., Жвалевский А., Завгородный В. Компьютерная графика: AdobPhotoshop CS5, CorelDRAW X5, Illustrator CS5. Трюки и эффекты. – Сп/б.: «Питер», 2011.-688с.: ил. – (Серия «Трюки и эффекты»); 2. Комолова Н.В. Самоучитель CorelDRAW X5/ Комолова Н.В. - Сп/б.: «БХВ -Петербург», 2011. – 224с.: ил.

# **Дополнительная литература:**

1. Келби С. Photoshop: приемы, трюки,эффекты / Скотт Келби – М.: «Вильямс»,2010. – 336 с.: ил.;

2. Келби С. Adob Photoshop CS4. Справочник по цифровой фотографии / СкоттКелби – М.: «Диалектика», 2009. – 408 с.: ил.;

3. Кэмпбелл М. Компьютерная графика / Марк Кемпбелл; пер. с англ. А.Н. Степановой. – М.: АСТ: Астрель, 2007. –XXII, 382 с.: ил.

# **Интернет-ресурсы:**

1. [http://photoshop.demiart.ru](http://photoshop.demiart.ru/) -Уроки Photoshop online [Электронный ресурс]. –Режим доступа: свободный. – Загл. с экрана.

2. [http://algolist.manual.ru](http://algolist.manual.ru/) - Библиотека различных алгоритмов, в том числе и покомпьютерной графике.

3. <http://graphicon.ru/oldgr/courses/cg2000b/lectures.htm> - Курс лекций Московскогогосударственного университета.

4. <http://graphicon.ru/oldgr/courses/cg02b/library/index.html> - Введение в компьютерную графику. Курс ВМиК МГУ.

5. [http://ermak.cs.nstu.ru/kg\\_rivs](http://ermak.cs.nstu.ru/kg_rivs) -Курс компьютерной графики НовосибирскогоГосударстенного Техническгого Университета (НГТУ).

#### **Лабораторная работа № 3.**

Тема: Построение линий в CorelDRAW.

<span id="page-17-0"></span> **1. Цель работы:** Научиться работать с инструментом «Кривая Безье» в CorelDRAW, освоить метод корректировки кривых.

 **2. Задания:** для выполнения лабораторной работы необходимо выполнить следующее:

1. Изучить рекомендуемую литературу.

2. Откройте графический редактор CorelDRAW.

3. Ознакомьтесь со всеми разделами главного меню программы CorelDRAW, панелями инструментов и атрибутов.

4. Ознакомьтесь со способами построения линий: построение линий от руки; построение линий инструментом Bezier; линии переменной ширины и суперлиния.

5. Ответить на контрольные вопросы.

6. Оформить отчет.

 **3. Оборудование и материалы:** для выполнения данной лабораторной работы необходим компьютер с установленной операционной системой Windows 10 и программными продуктами: Графический редактор CorelDRAW.

 **4. Теоретическая часть**

 Модель кривой. В основе, принятой в CorelDRAW модели линий лежат два понятия: узел и сегмент. Узлом называется точка на плоскости изображения, фиксирующая положение одного из концов сегмента. Сегментом называется часть линии, соединяющая два смежных узла. Узлы и сегменты неразрывно связаны друг с другом: в замкнутой линии узлов столько же, сколько сегментов, в незамкнутой на один больше.

 По характеру предшествующих сегментов выделяют три типа узлов: начальный узел незамкнутой кривой, а также прямолинейный (line) и криволинейный (curve) узлы. На рис. 3.1 промежуточный узел 1 и конечный узел – прямолинейные, а промежуточный узел 2 – криволинейный.

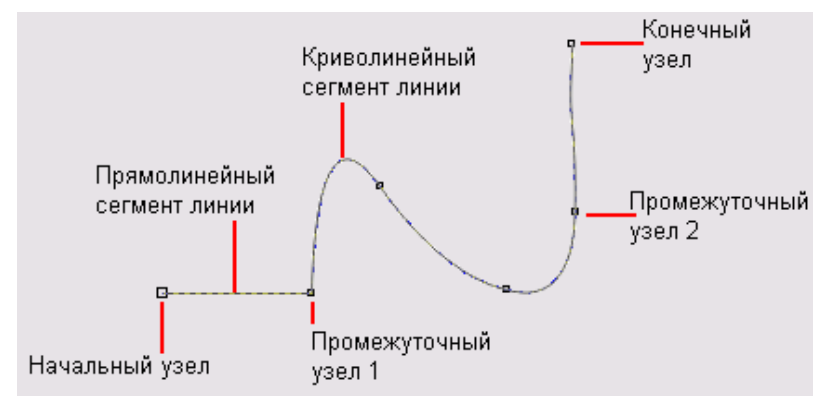

Рисунок 3.1 – Сегменты и узлы линии

Для узлов, смежных хотя бы с одним криволинейным сегментом,

имеется еще од классификация типов: они подразделяются на точки излома (cusp) и сглаженные узлы (smooth). Частным случаем сглаженного узла является узел симметричный (symmetrical), но таким может быть только узел, расположенный между двумя криволинейными сегментами. Все компоненты узла, представленные на рис. 3.2 отображаются на экране, только если этот узел предварительно выделен с помощью инструмента Shape (Форма) и при этом на той же кривой не выделено более ни одного узла.

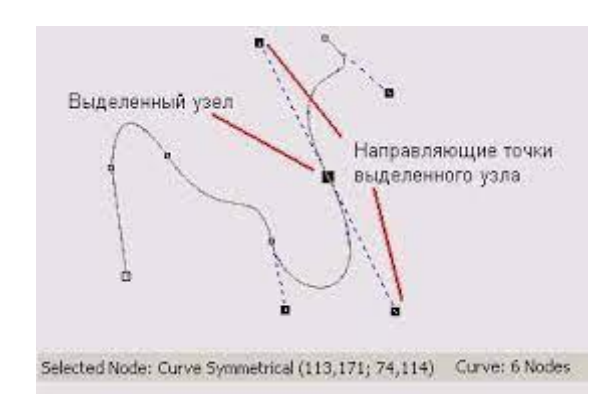

Рисунок 3.2– «Устройство» узла линии

При выделении узла, разделяющего два криволинейных сегмента, на экране отображаются четыре направляющих точки – с обоих концов каждого сегмента. Тип узла (он отображается в строке состояния) определяет возможное взаимное расположение его направляющих точек.

Точки излома.

Узел называется точкой излома в том случае, когда касательные, проведенные в узле к двум прилегающим к нему сегментам, не лежат на одной прямой, образуя угол, отличный от развернутого. Примеры точек излома приведены на рис. 3.3.

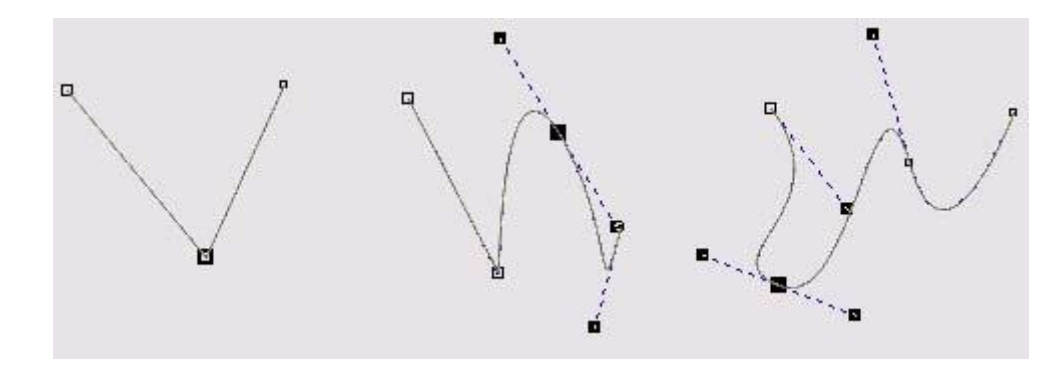

Рисунок 3.3 – Точки излома: на стыке прямолинейных сегментов, прямолинейного и криволинейного сегментов, двух криволинейных сегментов

Линии и инструмент Bezier

Построение кривой инструментом Bezier (Кривая Безье) представляет собой последовательность циклов работы с каждым из узлов кривой. Цикл начинается с установки указателя инструмента в точку расположения будущего узла. Затем нажимается кнопка мыши, и, удерживая ее, пользователь уточняет положение направляющих точек, перетаскивая одну из них мышью (вначале – в направлении от узла, а потом – вокруг него). По умолчанию создаются симметричные узлы, но если пользователь в момент отпускания кнопки мыши воспользуется клавишей-модификатором узла (см. примечание), будет создан сглаженный узел или точка. В момент отпускания кнопки мыши фиксируются тип узла и положение направляющих точек, после чего начинается цикл определения следующего узла. Для выхода из цикла следует нажать клавишу пробела. В процессе создания точки излома следует удерживать нажатой клавишу C (начальный символ английского термина «cusp», обозначающего этот тип узлов). Клавиатура при этом должна работать в режиме ввода латиницы. После нажатия клавиши-модификатора направляющие точки начинают вести себя в соответствии с выбранным типом узла, и дальнейшее перетаскивание мышью будет влиять только на одну из них. Для создания сглаженного узла используется клавиша-модификатор S (от английского «smooth»)

**Указания по технике безопасности:** к выполнению лабораторных работ допускаются студенты, ознакомившиеся с правилами работы в лаборатории, прошедшие инструктаж безопасности.

**Содержание отчета:** отчет по лабораторной работе должен быть выполнен в редакторе MSWord и оформлен согласно требованиям. Требования по форматированию:

Шрифт TimesNewRoman, интервал – полуторный, поля левое – 3 см., правое – 1,5 см., верхнее и нижнее – 2 см. Абзацный отступ – 1,25. Текст должен быть выравнен поширине.

Отчет должен содержать титульный лист с темой лабораторной работы, цель работы и описанный процесс выполнения вашей работы. В конце отчеты приводятсявыводы о проделанной работе.

В отчет необходимо вставлять скриншоты выполненной работы и добавлять описание к ним. Каждый рисунок должен располагаться по центру страницы, иметь подпись (Рисунок 1 – Создание нового документа) и ссылку на него в тексте.

# **Контрольные вопросы:**

- 1. Какие способы построения кривой существуют в CorelDRAW?
- 2. Каким образом работает инструмент Bezier (Кривая Безье)?
- 3. Какие режимы работы существуют у инструмента Artistic Media?
- 4. Как определить новый мазок для построения суперлиний?

#### **Список литературы, рекомендуемый к использованию по данной теме:**

#### **Основная литература:**

4. Гурский Ю., Жвалевский А., Завгородный В. Компьютерная графика: AdobPhotoshop CS5, CorelDRAW X5, Illustrator CS5. Трюки и эффекты. – Сп/б.: «Питер», 2011.

– 688с.: ил. – (Серия «Трюки и эффекты»);

5. Комолова Н.В. Самоучитель CorelDRAW X5/ Комолова Н.В. - Сп/б.: «БХВ -Петербург», 2011. – 224с.: ил.

#### **Дополнительная литература:**

4. Келби С. Photoshop: приемы, трюки,эффекты / Скотт Келби – М.: «Вильямс»,2010. – 336 с.: ил.;

5. КелбиС. Adob Photoshop CS4. Справочник по цифровой фотографии / СкоттКелби – М.: «Диалектика», 2009. – 408 с.: ил.;

6. Кэмпбелл М. Компьютерная графика / Марк Кемпбелл; пер. с англ. А.Н.Степановой. – М.: АСТ: Астрель, 2007. –XXII, 382 с.: ил.

#### **Интернет-ресурсы:**

6. [http://photoshop.demiart.ru](http://photoshop.demiart.ru/) - Уроки Photoshop online [Электронный ресурс]. –Режим доступа: свободный. – Загл. с экрана.

7. [http://algolist.manual.ru](http://algolist.manual.ru/) - Библиотека различных алгоритмов, в том числе и покомпьютерной графике.

8. <http://graphicon.ru/oldgr/courses/cg2000b/lectures.htm> - Курс лекций Московскогогосударственного университета.

9. <http://graphicon.ru/oldgr/courses/cg02b/library/index.html> -

Введение в компьютерную графику. Курс ВМиК МГУ.

10. [http://ermak.cs.nstu.ru/kg\\_rivs](http://ermak.cs.nstu.ru/kg_rivs) -Курс компьютерной графики НовосибирскогоГосударстенного Техническгого Университета (НГТУ).

#### **Лабораторная работа № 4.**

#### <span id="page-21-0"></span>Тема: Использование графических и символьных шрифтов в CorelDRAW.

**1. Цель работы:** Использование графических и символьных шрифтов в CorelDRAW. Свиток «Символы». Преобразование шрифтов. Придание объема тексту в CorelDRAW. Размещение текста вдоль кривой линии.

**2. Задания:** для выполнения лабораторной работы необходимо выполнить следующее:

1. Изучить рекомендуемую литературу.

2. Откройте графический редактор CorelDRAW.

3. Ознакомьтесь со всеми разделами главного меню программы CorelDRAW, панелями инструментов и атрибутов.

- 4. Ознакомьтесь со всеми способами ввода, редактирования и форматирования текста.
- 5. Ответить на контрольные вопросы.

6. Оформить отчет.

**3. Оборудование и материалы:** для выполнения данной лабораторной работы необходим компьютер с установленной операционной системой Windows 10 и программными продуктами: Графический редактор CorelDRAW.

#### **4. Теоретическая часть**

Фигурный текст. В общем случае фигурный текст представляет собой многоуровневый соединенный объект. Если такой объект выделить, а затем выбрать команду Arrange/BreakApart (Монтаж/Разъединить), то после первого разъединения он превращается в совокупность фигурныхтекстов, каждый из которых соответствует строке исходного фигурного текста. Разъединение строки дает совокупность слов, и только разъединение слова дает совокупность фигурных текстов, каждый из которых будет «элементарным» – разъединить его не удастся, поскольку он состоит из одной младшей структурной единицы текста, символа. Структурная организация фигурного текста представлена на рис. 4.1.

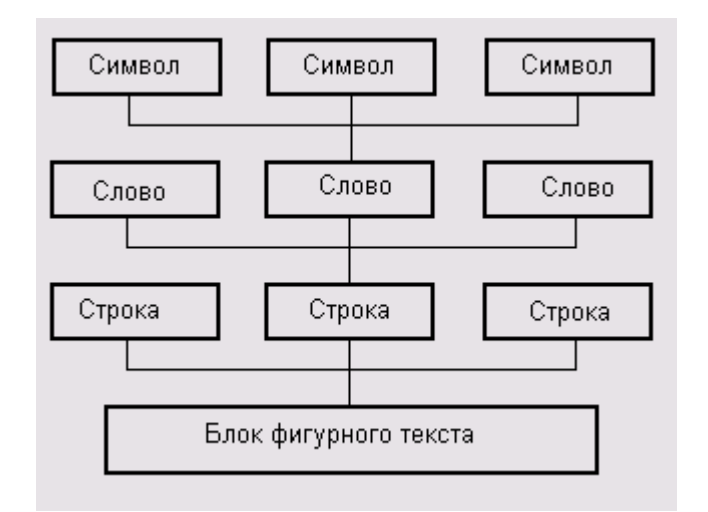

Рисунок 4.1 – Иерархия структурных единиц фигурного текста

 Возможна и обратная операция соединения блока фигурного текста из ранее построенных блоков при помощи команды Arrange/Combine (Монтаж./Соединить).

 Для каждого из символов (элементарных объектов фигурного текста) определены следующие атрибуты:

 - Гарнитура (Font). Гарнитурой называется рисунок символов алфавита, разработанный дизайнером шрифта. Каждый символ гарнитуры имеет свой номер. В стандартных текстовых гарнитурах рисунки отдельных символов имеют одинаковые номера, поэтому тексты, представляющиеся в компьютере последовательностью чисел, при форматировании различными текстовыми гарнитурами отображают в разных видах одни и те же буквы. Кроме стандартных текстовых гарнитур в CorelDRAW имеются гарнитуры графических символов, в которых тем же номерам соответствуют уже не буквы, а графические изображения. Перед тем как гарнитурой можно будет воспользоваться, она должна быть установлена в системе Windows. После этого ее имя появляется в раскрывающихся списках выбора гарнитур.

 - Кегль (Size). Кеглем называется высота символов текста в пунктах. Иногда сочетание гарнитуры и кегля называют шрифтом. Влияние гарнитуры и кегля на внешний вид фигурного текста иллюстрирует рис. 4.2.

Гарнитура Times 24 пункта Гарнитура Arial 8 пунктов Гарнитура Times 18 пунктов Гарнитура Arial 12 пунктов Гарнитура Times 12 пунктов Гарнитура Arial 18 пунктов Гарнитура Arial 24 пунка Гарнитура Times 8 пунктов

Рисунок 4.2. – Влияние гарнитуры и кегля на внешний вид символов фигурного текста

 - Начертание (Style). Начертанием называют модификацию рисунка символов текста за счет изменения толщины штрихов и их наклона. Стандартными начертаниями принято считать обычное (Normal), курсивное (Normal-Italic), полужирное (Bold) и полужирный курсив (Bold-Italic). Примеры начертаний представлены на рис. 4.3

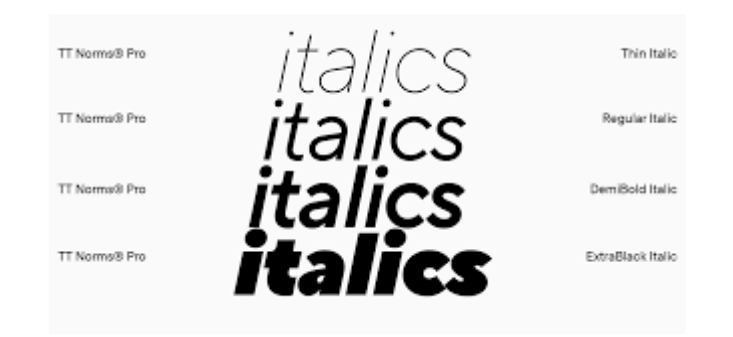

Рисунок 4.3– Стандартные начертания текста

 - Подчеркивание (Underline), Зачеркивание (Strikethru) и Надчеркивание (Overscore). С помощью этих атрибутов описывается присутствие и характер линий, подчеркивающих, зачеркивающих или надчеркивающих текст.

 - Регистр символов (Uppercase). Этот атрибут управляет отображением символов с учетом преобразования регистра. Он может принимать три значения: без преобразования (None), капитель (Small CAPS) и капитализация (All CAPS).

- Режим индекса (Position). Этот атрибут управляет преобразованием символов при отображении в верхние (надстрочные) или нижние (подстрочные) индексы.

# **Создание блока фигурного текста.**

 Как фигурный, так и простой текст в CorelDRAW строятся с помощью инструмента Text (Текст), но различными приемами. После выбора инструмента Text (Текст) панель атрибутов будет выглядеть так, как показано на рис. 4.4.

 Чтобы начать ввод блока фигурного текста, достаточно щелкнуть мышью в той точке страницы, где должен разместиться текст. На странице появится текстовый курсор в виде вертикальной черты. Если включен режим отображения непечатаемых символов, то после ввода первого символа нового блока с клавиатуры вслед за ним появится символ конца абзаца (который в блоке фигурного текста означает только перевод на следующую строку, поскольку в фигурном тексте абзацы не выделяются). При необходимости перехода на новую строку следует нажать клавишу Enter.

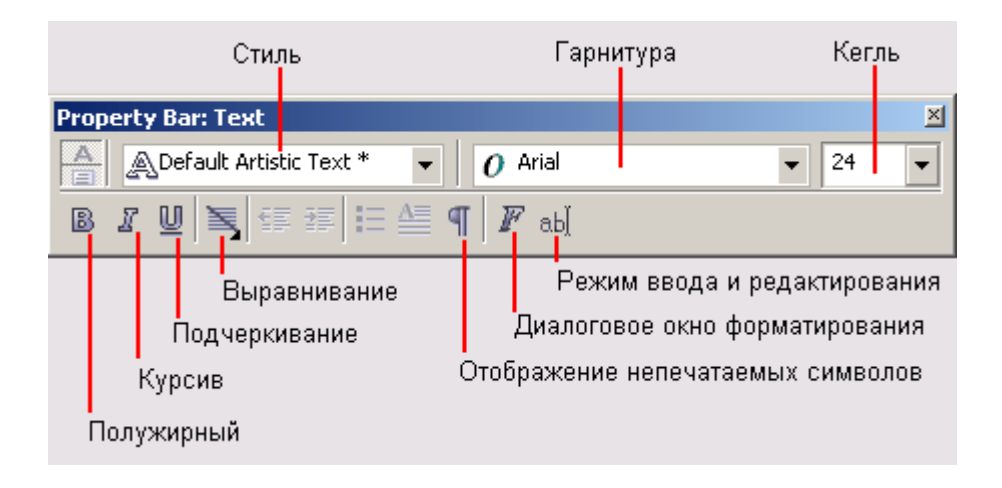

Рисунок 4.4 – Панель атрибутов инструмента Text

 Чтобы ускорить процесс ввода или при необходимости импортировать текст во вновь создаваемый блок фигурного текста, можно воспользоваться окном, которое раскрывается после щелчка на кнопке режима ввода и редактирования на панели атрибутов (рис. 4.5).

| <b>Idit Test</b><br>$D$ And                                                                                                    | 18        |               | BJUNESSHE HEAP |            |
|----------------------------------------------------------------------------------------------------|-----------|---------------|----------------|------------|
| Для того чтобы ускорить процесс ввода (особенно на<br>медленных компьютерах) или при необходимости-<br>импортировать текст во вновь создаваемый блок-<br>фигурного текста, можно воспользоваться окном,<br>которое раскрывается после щелчка кнолки режима:<br>ввода и редактирования на панели атрибутов. -<br>В этом окне можно вводить текст существенно-<br>быстрее, поскольку после ввода каждого симвопа не-<br>выполняется процедура перерисовки всей надписи на-<br>странице. -<br>К сожалению, расположение текста в окне<br>редактирования: и ввода не дает представления о его<br>реальном разбиении на строки а |           |               |                |            |
|                                                                                                    | Coluve re | Shedding<br>œ | <b>CMON</b>    | <b>HAD</b> |

Рисунок 4.5 – Диалоговое окно Edit Text

Расположенные в верхней части этого диалогового окна элементы управления дублируют соответствующие элементы управления панели атрибутов и позволяют назначать формат тексту в процессе ввода, не закрывая диалоговое окно. Особую роль играет кнопка с изображенной на ней латинской буквой F – она открывает диалоговое окно Format Text (Форматирование текста), предоставляющее пользователю доступ ко всем средствам форматирования фигурного текста, в том числе отсутствующим на панели атрибутов.

**Указания по технике безопасности:** к выполнению лабораторных работ допускаются студенты, ознакомившиеся с правилами работы в лаборатории, прошедшие инструктаж безопасности.

**Содержание отчета:** отчет по лабораторной работе должен быть

выполнен в редакторе MS Word и оформлен согласно требованиям. Требования по форматированию: Шрифт Times New Roman, интервал – полуторный, поля левое – 3 см., правое – 1,5 см., верхнее и нижнее – 2 см. Абзацный отступ – 1,25. Текст должен быть выравнен поширине.

Отчет должен содержать титульный лист с темой лабораторной работы, цель работы и описанный процесс выполнения вашей работы. В конце отчеты приводятсявыводы о проделанной работе.

В отчет необходимо вставлять скриншоты выполненной работы и добавлять описание к ним. Каждый рисунок должен располагаться по центру страницы, иметь подпись (Рисунок 1 – Создание нового документа) и ссылку на него в тексте.

#### **Контрольные вопросы:**

- 1. Какие инструменты предназначены для работы с текстом?
- 2. Что такое буквица и как она создается?
- 3. Как преобразовать фигурный текст в простой?

# **Список литературы, рекомендуемый к использованию по данной теме:**

# **Основная литература:**

1. Гурский Ю., Жвалевский А., Завгородный В. Компьютерная графика: AdobetPhotoshop CS5, CorelDRAW X5, Illustrator CS5. Трюки и эффекты. – Сп/б.: «Питер», 2011.

– 688с.: ил. – (Серия «Трюки и эффекты»);

2. Комолова Н.В. Самоучитель CorelDRAW X5/ Комолова Н.В. - Сп/б.: «БХВ -Петербург», 2011. – 224с.: ил.

# **Дополнительная литература:**

1. Келби С. Photoshop: приемы, трюки,эффекты / Скотт Келби – М.: «Вильямс»,2010. – 336 с.: ил.;

2. КелбиС. Adobe Photoshop CS4. Справочник по цифровой фотографии / СкоттКелби – М.: «Диалектика», 2009. – 408 с.: ил.;

3. Кэмпбелл М. Компьютерная графика / Марк Кемпбелл; пер. с англ. А.Н.Степановой. – М.: АСТ: Астрель, 2007. –XXII, 382 с.: ил.

# **Интернет-ресурсы:**

1. [http://photoshop.demiart.ru](http://photoshop.demiart.ru/) - Уроки Photoshop online [Электронный ресурс]. –Режим доступа: свободный. – Загл. с экрана.

2. [http://algolist.manual.ru](http://algolist.manual.ru/) - Библиотека различных алгоритмов, в том числе и покомпьютерной графике.

3. <http://graphicon.ru/oldgr/courses/cg2000b/lectures.htm> - Курс лекций Московскогогосударственного университета.

# **Лабораторная работа № 5.**

Тема: Манипулирование сложными объектами в CorelDRAW.

<span id="page-26-0"></span>**1. Цель работы:** научиться использовать выделение и манипулирование объектами в CorelDRAW, для создания групп объектов и более сложных составных объектов.

## **Формируемые компетенции:** ПК-11

**2. Задания:** для выполнения лабораторной работы необходимо выполнить следующее:

1. Изучить рекомендуемую литературу.

2. Откройте графический редактор CorelDRAW.

3. Ознакомьтесь со всеми способами манипулирования сложными объектами в CorelDRAW.

4. Ответить на контрольные вопросы.

5. Оформить отчет.

**3. Оборудование и материалы:** для выполнения данной лабораторной работы необходим компьютер с установленной операционной системой Windows 10 и программными продуктами: Графический редактор CorelDRAW.

#### **4. Теоретическая часть**

Выделение объектов. В CorelDRAW выделение объектов можно выполнить несколькими способами: с помощью указателя инструмента, с помощью клавиатуры, с помощью меню и с помощью пристыковываемого окна Object Manager (Диспетчер объектов).

Выделение объектов указателями инструментов. Рекомендуется пользоваться для операции выделения специально предназначенным для нее инструментом Pick (Выбор). Для того чтобы выделить объект, достаточно выбрать инструмент Pick (Выбор) и щелкнуть его указателем любую точку объекта.

Выделенный объект окружается на экране рамкой выделения, состоящей из восьми маркеров, в центре которой располагается еще один маркер в виде косого креста, обозначающий середину выделенного объекта. В строке состояния отображается информация о выделенном объекте, а на самом объекте отображаются узлы (в виде маленьких кружков).

В отдельных случаях после щелчка мыши, выделенным оказывается не объект, а группа. Группой называется совокупность объектов, связанных с помощью операции группирования. При применении операций преобразования группа выступает как единый объект, а при выделении щелчок любого из объектов, входящих в группу, выделяет неэтот объект, а группу целиком.

При необходимости вывести из состава совместно выделенных объектов тот или иной объект (например, ошибочно включенный в выделение) достаточно еще раз щелкнуть его при нажатой клавише SHIFT.

**Указания по технике безопасности:** к выполнению лабораторных работ допускаются студенты, ознакомившиеся с правилами работы в лаборатории, прошедшие инструктаж безопасности.

**Содержание отчета:** отчет по лабораторной работе должен быть выполнен в редакторе MSWord и оформлен согласно требованиям. Требования по форматированию: Шрифт TimesNewRoman, интервал – полуторный, поля левое – 3 см., правое – 1,5 см., верхнее и нижнее – 2 см. Абзацный отступ – 1,25. Текст должен быть выравнен поширине.

Отчет должен содержать титульный лист с темой лабораторной работы, цель работы и описанный процесс выполнения вашей работы. В конце отчеты приводятсявыводы о проделанной работе.

В отчет необходимо вставлять скриншоты выполненной работы и добавлять описание к ним. Каждый рисунок должен располагаться по центру страницы, иметь подпись (Рисунок 1 – Создание нового документа) и ссылку на него в тексте.

#### **Контрольные вопросы:**

- 1. Каким образом выделить группу объектов?
- 2. Для чего служит инструмент Shape (Форма)?
- 3. Как объединить и разъединить узлы линии?

4. Каким образом можно редактировать объект?

#### **Список литературы, рекомендуемый к использованию по данной теме:**

#### **Основная литература:**

1. Гурский Ю., Жвалевский А., Завгородный В. Компьютерная графика: AdobPhotoshop CS5, CorelDRAW X5, Illustrator CS5. Трюки и эффекты. – Сп/б.: «Питер», 2011.

– 688с.: ил. – (Серия «Трюки и эффекты»);

2. Комолова Н.В. Самоучитель CorelDRAW X5/ Комолова Н.В. - Сп/б.: «БХВ -Петербург», 2011. – 224с.: ил.

#### **Дополнительная литература:**

1. Келби С. Photoshop: приемы, трюки,эффекты / Скотт Келби – М.: «Вильямс»,2010. – 336 с.: ил.;

2. КелбиС. Adob Photoshop CS4. Справочник по цифровой фотографии / СкоттКелби – М.: «Диалектика», 2009. – 408 с.: ил.;

3. Кэмпбелл М. Компьютерная графика / Марк Кемпбелл; пер. с англ. А.Н.Степановой. – М.: АСТ: Астрель, 2007. –XXII, 382 с.: ил.

# **Интернет-ресурсы:**

1. [http://photoshop.demiart.ru](http://photoshop.demiart.ru/) - Уроки Photoshop online [Электронный ресурс]. –Режим доступа: свободный. – Загл. с экрана.

2. [http://algolist.manual.ru](http://algolist.manual.ru/) - Библиотека различных алгоритмов, в том числе и покомпьютерной графике.

3. <http://graphicon.ru/oldgr/courses/cg2000b/lectures.htm> - Курс лекций Московскогогосударственного университета.

4. <http://graphicon.ru/oldgr/courses/cg02b/library/index.html> -

Введение в компьютерную графику. Курс ВМиК МГУ.

5. [http://ermak.cs.nstu.ru/kg\\_rivs](http://ermak.cs.nstu.ru/kg_rivs) -Курс компьютерной графики НовосибирскогоГосударстенного Техническгого Университета (НГТУ).

# **Лабораторная работа № 6.**

Тема: Способы заливки в CorelDRAW.

<span id="page-29-0"></span>**1. Цель работы:** изучить основные способы заливки объектов в CorelDRAW, используя полученные навыки создать изображение пейзажа.

## **Формируемые компетенции:** ПК-11

**2. Задания:** для выполнения лабораторной работы необходимо выполнить следующее:

1. Изучить рекомендуемую литературу.

2. Откройте графический редактор CorelDRAW.

3. Изучите основные способы заливки объектов в CorelDRAW, используяполученные навыки создайте изображение пейзажа.

- 4. Ответить на контрольные вопросы.
- 5. Оформить отчет.

**3. Оборудование и материалы:** для выполнения данной лабораторной работы необходим компьютер с установленной операционной системой Windows 10 и программными продуктами: Графический редактор CorelDRAW.

#### **4. Теоретическая часть**

Цветовые палитры и модели цвета. В зависимости от того, какими средствами это заполнение формируется, различают семь различных типов заливок:

- однородные или сплошные заливки;
- градиентные заливки;
- заливки двухцветным узором;
- заливки цветным узором;
- заливки точечным узором;
- текстурные заливки;
- заливки растром PostScript.

 Палитрой называется совокупность стандартных цветов, точность воспроизведения каждого из которых гарантируется технологией воспроизведения цвета, соответствующей этой палитре. Фиксированной палитрой называется не подлежащая изменениям совокупность стандартных цветов, предусмотренных системой цветосовмещения, то есть конкретной реализацией технологии воспроизведения цвета, соответствующей этой палитре. Моделью цвета называется механизм, с помощью которого можно воспроизвести любой из цветов в пределах цветового охвата модели (совокупности всех предусмотренных ею цветов). Рис.6.1

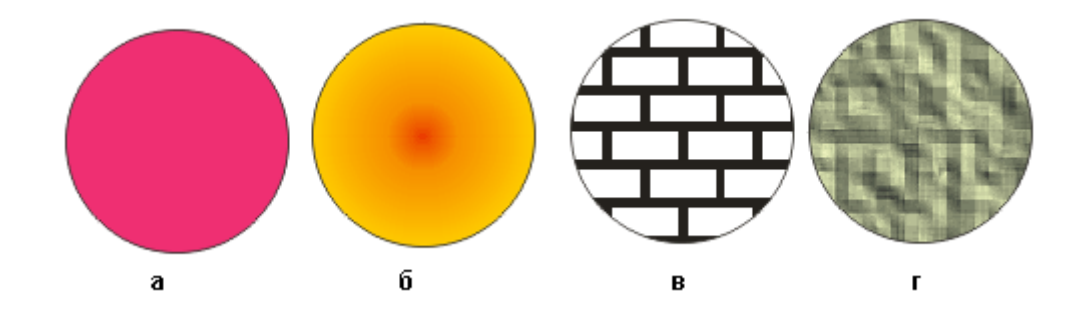

Рисунок 6.1 – Примеры различных заливок одного объекта: а – однородная заливка, б – радиальная градиентная заливка, в – заливка двухцветным узором, г – текстурная заливка.

Цветовые охваты различных моделей не совпадают друг с другом, поэтому, строго говоря, точное преобразование цвета из одной модели в другую возможно не всегда.

Для выбора подходящей палитры выполните команду: Window > Dockers > Color Palette Browser (Окно > Пристыковываемые окна > Просмотр палитр цветов) раскройте пристыковываемое окно Color Palette Browser (Просмотр палитр цветов), представленное на рис. 6.2, и выберите соответствующую альтернативу в иерархическом списке. Имеется возможность одновременного вывода на экран сразу нескольких палитр.

Однородные заливки

Однородной заливкой называется заполнение ограниченного замкнутой кривой объекта цветом, который не меняется в пределах объекта. Цвет однородной заливки выбирается в палитре или подбирается с помощью цветовых моделей. Изменение заливки по умолчанию. Чтобы изменить текущее значение заливки по умолчанию, сделайте следующее. 1. Отмените выделение объектов на рисунке. Проще всего это сделать, нажав клавишу Esc. Нажмите и удерживайте кнопку мыши на кнопке инструмента Fill (Заливка) до тех пор, пока не появится панель этого инструмента. Щелкните в ней на кнопке отмены заливки (она перечеркнута косым крестом).

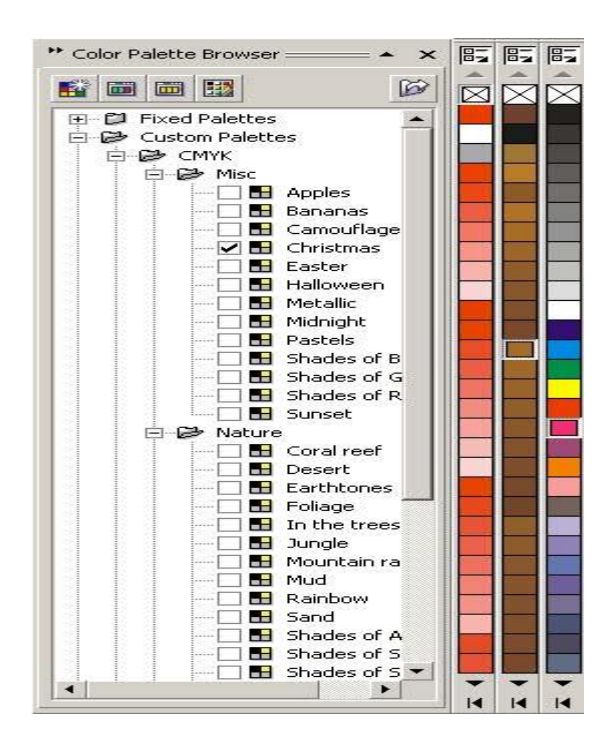

Рисунок 6.2 – Рабочее пространство с пристыковываемым окном Coior Palette Browser (справа видны три выбранных в окне палитры: PA/VTONF. Solid Colors, Christmas, стандартная палитра цветовой модели RGB)

#### **Выбор цвета заливки в диалоговом окне Uniform Fill.**

Если вы решили воспользоваться для создания однородной заливки цветом, отсутствующим в палитрах, создав его с помощью той или иной модели цвета, вам поможет диалоговое окно Uniform Fill (Однородная заливка).С его помощью можно как создавать новую, так и редактировать назначенную ранее однородную заливку. Вначале выделите объект или несколько объектов, для которых необходимо задать или отредактировать заливку, а затем раскройте диалоговое окно щелкнув мышью на крайней левой кнопке панели инструмента Fill (Заливка), представленной на рис. 6.3. Вкладки диалогового окна Uniform Fill (Однородная заливка) позволяют выбрать для однородной заливки любой цвет, обеспечивая доступ ко всем моделям цвета и палитрам. Рассмотрим работу с каждой из вкладок отдельно

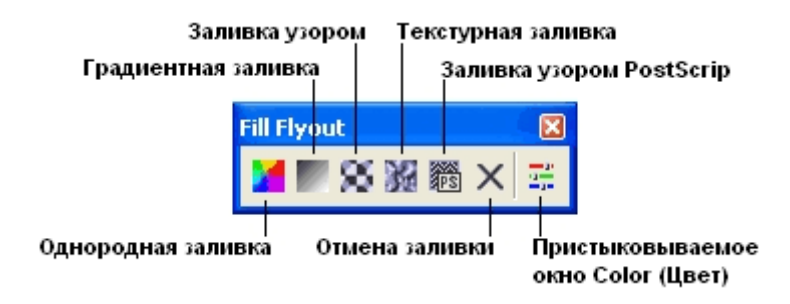

Рисунок 6.3 – Панель инструмента Fill и кнопки выбора категорий заливок

Назначение цвета однородной заливки с помощью модели цвета.

По умолчанию после открытия диалогового окна Uniform Fill (Однородная заливка) открывается вкладка Models (Модели), на которой представлены элементы управления, позволяющие задавать управляющие параметры модели цвета. Сама модель цвета выбирается с помощью раскрывающегося списка Model (Модель). Чтобы назначить новый цвет заливки выделенным объектам, следует выполнить описанную ниже процедуру.

1. С помощью раскрывающегося списка Model (Модель) выберите желаемую модель цвета.

2. Путем перетаскивания мышью указателя цвета, расположенного на находящейся в центре вкладки полосе (на ней цвета представлены в спектральном порядке), выберите цвет, близкий к желаемому. Ориентируйтесь по положению указателя и по нижнему образцу в зоне Reference (Пример).

3. Установите более точные значения управляющих параметров модели цвета путем перетаскивания мышью указателя в области точного выбора цвета или с помощью счетчиков группы Components (Базовые цвета).

4. Щелкните на кнопке ОК.

**Указания по технике безопасности:** к выполнению лабораторных работ допускаются студенты, ознакомившиеся с правилами работы в лаборатории, прошедшие инструктаж безопасности.

**Содержание отчета:** отчет по лабораторной работе должен быть выполнен в редакторе MSWord и оформлен согласно требованиям. Требования по форматированию: Шрифт TimesNewRoman, интервал – полуторный, поля левое – 3 см., правое – 1,5 см., верхнее и нижнее – 2 см. Абзацный отступ – 1,25. Текст должен быть выравнен поширине.

Отчет должен содержать титульный лист с темой лабораторной работы, цель работы и описанный процесс выполнения вашей работы. В конце отчеты приводятся В отчет необходимо вставлять скриншоты выполненной работы и добавлять описание к ним. Каждый рисунок должен располагаться по центру страницы, иметь подпись (Рисунок 1 – Создание нового документа) и ссылку на него в тексте.

#### **Контрольные вопросы:**

- 1. Какие способы заливки существуют в CorelDRAW?
- 2. Как изменить способ заливки объекта?
- 3. Какая заливка называется сетчатой и в чем ее особенности?

#### **Список литературы, рекомендуемый к использованию по данной**

#### **теме:**

#### **Основная литература:**

1. Гурский Ю., Жвалевский А., Завгородный В. Компьютерная графика: AdobPhotoshop CS5, CorelDRAW X5, Illustrator CS5. Трюки и эффекты. – Сп/б.: «Питер», 2011.

– 688с.: ил. – (Серия «Трюки и эффекты»);

2. Комолова Н.В. Самоучитель CorelDRAW X5/ Комолова Н.В. - Сп/б.: «БХВ -Петербург», 2011. – 224с.: ил.

# **Дополнительная литература:**

1. Келби С. Photoshop: приемы, трюки,эффекты / Скотт Келби – М.: «Вильямс»,2010. – 336 с.: ил.;

2. КелбиС. Adob Photoshop CS4. Справочник по цифровой фотографии / СкоттКелби – М.: «Диалектика», 2009. – 408 с.: ил.;

3. Кэмпбелл М. Компьютерная графика / Марк Кемпбелл; пер. с англ. А.Н.Степановой. – М.: АСТ: Астрель, 2007. –XXII, 382 с.: ил.

#### **Интернет-ресурсы:**

1. [http://photoshop.demiart.ru](http://photoshop.demiart.ru/) - Уроки Photoshop online [Электронный ресурс]. –Режим доступа: свободный. – Загл. с экрана.

2. [http://algolist.manual.ru](http://algolist.manual.ru/) - Библиотека различных алгоритмов, в том числе и покомпьютерной графике.

3. <http://graphicon.ru/oldgr/courses/cg2000b/lectures.htm> - Курс лекций Московскогогосударственного университета.

4. <http://graphicon.ru/oldgr/courses/cg02b/library/index.html> - Введение в компьютерную графику. Курс ВМиК МГУ.

5. [http://ermak.cs.nstu.ru/kg\\_rivs](http://ermak.cs.nstu.ru/kg_rivs) -Курс компьютерной графики НовосибирскогоГосударстенного Техническгого Университета (НГТУ).

# **Лабораторная работа № 7.**

Тема: Обводка контуров в CorelDRAW.

<span id="page-34-0"></span>**1. Цель работы:** приобретение умений и навыков, необходимых для работы сконтурами, управления их параметрами и расположением.

**2. Задания:** для выполнения лабораторной работы необходимо выполнить следующее:

1. Изучить рекомендуемую литературу.

2. Откройте графический редактор CorelDRAW.

3. Ознакомьтесь со всеми методами необходимыми для работы с контурами,управления их параметрами и расположением.

4. Ответить на контрольные вопросы.

5. Оформить отчет.

**3. Оборудование и материалы:** для выполнения данной лабораторной работы необходим компьютер с установленной операционной системой Windows 10 и программными продуктами: Графический редактор CorelDRAW.

#### **4. Теоретическая часть**

Параметры контуров и управление ими

 Обводка-совокупность параметров модели, управляющих цветом и другими характеристиками отображения линий. Теперь линии будут рассматриваться как самостоятельные элементы изображения, и особое внимание будет уделяться не их форме, а способу, которым они отображаются на экране монитора и печатной странице.

Предлагается следующая метафора: линия представляет собой тончайшее стекловолокно, которому можно придать форму, но которое невозможно увидеть в силу его прозрачности. Видимым это волокно становится только после того, как на него надевается непрозрачная (или полупрозрачная) оболочка. Оболочка может быть любого цвета и толщины, иметь специальные наконечники и множество других свойств. Именно она видна на изображении, но длина и форма оболочки полностью определяются той линией, на которую она надета. Существует несколько терминов для обозначения описанной выше «оболочки»: контур, контурная линия, линия обводки, обводка абриса, обводка контура или просто обводка.

 Таким образом, под термином «обводка» будем понимать процедуру задания значений параметров контура, построение контурной линии. Термином «линия» будем обозначать линию, определяющую форму и размеры контура.

1. Толщина. Толщиной контура называется расстояние между его краями, измеренное в направлении перпендикуляра к линии, определяющей форму контура. Толщина контура обычно задается в пунктах, так же как высота символов текста, но возможно использование и любой другой единицы измерения длины, принятой в CorelDRAW. На рис. 7.1 представлено несколько отрезков прямых, контуры которых имеют различную толщину.

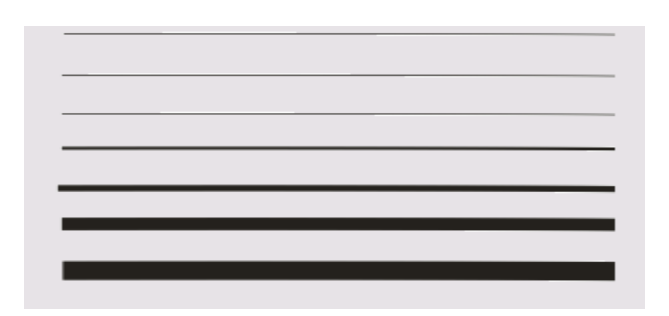

Рис.7.1 Контуры с последовательным увеличением толщины от 0,5 до 8 пунктов

 В CorelDRAW по умолчанию принято, что с линией, задающей форму фигуры, совпадает середина контура, а сама контурная линия располагается поверх заливки фигуры (если она назначена). Об этом следует помнить при назначении параметров контурной линии для объектов небольших размеров.

 2. Вид. Видом контура (style) называется фиксированное сочетание штрихов и просветов, повторяющееся вдоль всей длины линии, определяющей форму объекта. В CorelDRAW предусмотрено примерно два десятка стандартных стилей контуров на любой вкус и имеется возможность дополнительно создавать свои собственные стили. На рис. 7.2 представлены некоторые из стандартных стилей контуров.

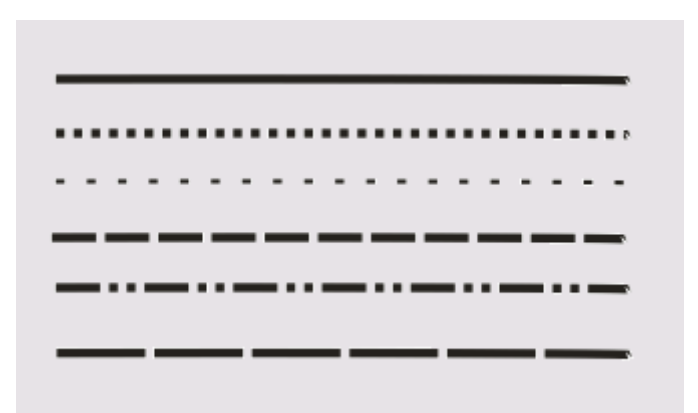

Рисунок 7.2 – Контуры различных стилей толщиной 2 пункта

#### 3. Завершители.

 Завершителем (line cap) называется способ оформления контурной линии в области крайнего узла незамкнутой линии, определяющей форму. Модель линии CorelDRAW предусматривает три варианта стандартных завершителей незамкнутого контура: срез, закругление и квадрат. В первом варианте контур просто «обрезается» по прямой, перпендикулярной линии, определяющей форму, и проходящей через крайний узел этой линии. Во втором варианте

контур «обрезается» по окружности, диаметр которой равен толщине контура, а центр совмещен с крайним узлом линии, определяющей форму. Третья линия завершается квадратами — эти завершители отличаются от срезов только тем, что контур продлевается за крайний узел линии, определяющей форму, на расстояние, равное половине толщины контура. На рисунке 7.3 показано три типа завершителей контуров.

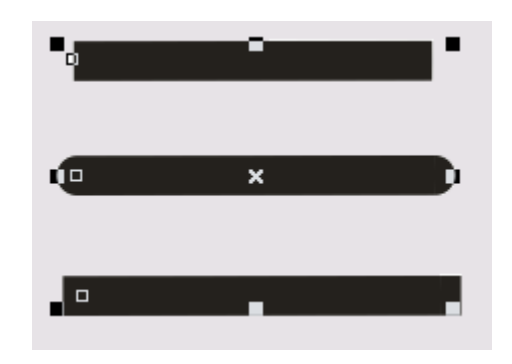

Рис.7.3 Три типа завершителей контуров.

Углы. Углом (corner) контура называется элемент его оформления в узле типа «точка излома». В CorelDRAW приняты три стандартных варианта оформления углов: заостренный (mitered), закругленный (rounded) и срезанный (beveled). Они представлены на рис. 7.4.

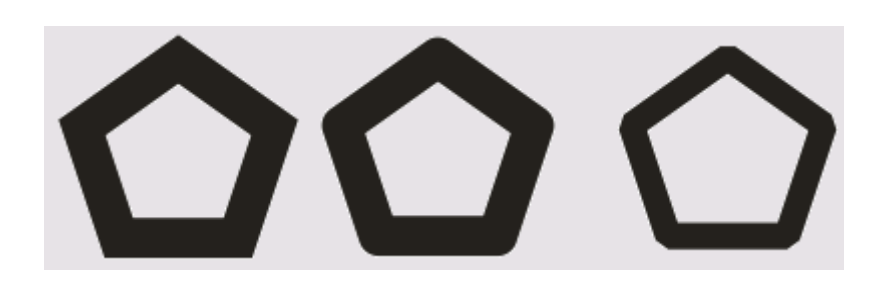

Рисунок 7.4 – Варианты оформления углов контура в местах излома линии

При построении заостренного угла контура его края продолжаются за точку излома до пересечения друг с другом. При построении закругленного узла диаметр закругления контура линии равен его толщине. При построении срезанного угла контурные линии подводятся к точке излома с двух сторон (как если бы примыкающие к этому узлу сегменты принадлежали отдельным линиям, а для завершения были выбраны срезы), а затем достраивается линия среза.

По умолчанию все заостренные углы, величина которых не превышает 45° (так называемый предел среза), автоматически преобразуются в срезанные. Это делается для того, чтобы граница контура в узле, соответствующем такому углу, не отходила слишком далеко от узла. В принципе величину предела среза можно изменить, но на практике это требуется крайне редко.

Инструменты для задания параметров контуров.

Особенность CorelDRAW, позволяющая выполнять одно и то же действие несколькими способами, наиболее ярко проявляется в средствах выполнения обводки. Помимо основного средства – диалогового окна Outline Pen (Перо для контуров) – в распоряжении пользователя имеются панель инструмента Outline (Контур), одноименная вкладка пристыковываемого окна Object Properties (Свойства объекта), панель атрибутов, пристыковываемое окно Graphic and Text styles (Стили графики и текста).

Самым мощным инструментом для обводки контуров является диалоговое окно Outline Pen (Перо для контуров), представленное на рис. 126, но во многих случаях достаточно возможностей панели инструмента Outline (Контур), которая показана на рис. 7.5.

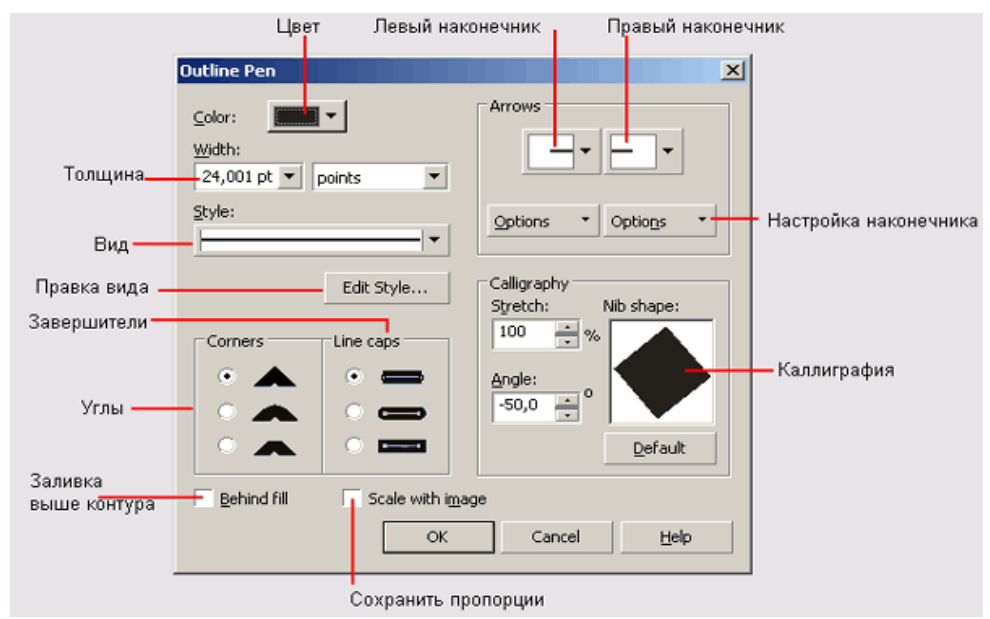

Рисунок 7.5 – Диалоговое окно Outline Pen

Ниже перечислены кнопки напели инструмента Outline (Контур).

- Щелчок на кнопке Outline Pen Dialog (Диалоговое окно параметров контура) раскрывает диалоговое окно Outline Pen (Перо для контуров), в котором содержатся все средства управления параметрами контура.

- Кнопка Outline Color Dialog (Диалоговое окно цвета контура) раскрывает диалоговое окно Outline Color (Цвет контура), аналогичное рассмотренному в предыдущем уроке диалоговому окну назначения цвета заливки.

- Кнопка No Outline (Удалить контур) позволяет отменить построение контура для выделенных объектов.

- Щелчок на кнопке Hairline Outline (Визирная линия) изменяет

толщину контурной линии на наименьшую из возможных. Контурная линия такой толщины называется визирной, ее толщина равна примерно 0,2 пункта. На некоторых устройствах вывода линии такой толщины не отображаются из-за ограничения разрешающей способности. По умолчанию именно такая толщина контура применяется ко всем объектам CorelDRAW кроме текстовых (для них по умолчанию контуры вовсе не строятся).

**Указания по технике безопасности:** к выполнению лабораторных работ допускаются студенты, ознакомившиеся с правилами работы в лаборатории, прошедшие инструктаж безопасности.

**Содержание отчета:** отчет по лабораторной работе должен быть выполнен в редакторе MSWord и оформлен согласно требованиям. Требования по форматированию: Шрифт TimesNewRoman, интервал – полуторный, поля левое – 3 см., правое – 1,5 см., верхнее и нижнее – 2 см. Абзацный отступ – 1,25. Текст должен быть выравнен поширине.

Отчет должен содержать титульный лист с темой лабораторной работы, цель работы и описанный процесс выполнения вашей работы. В конце отчеты приводятсявыводы о проделанной работе.

В отчет необходимо вставлять скриншоты выполненной работы и добавлять описание к ним. Каждый рисунок должен располагаться по центру страницы, иметь подпись (Рисунок 1 – Создание нового документа) и ссылку на него в тексте.

#### **Контрольные вопросы:**

- 1. Как можно обвести контур?
- 2. Как происходит заливка контуров?
- 3. Какие типы заливка подходят для контуров?

#### **Список литературы, рекомендуемый к использованию по данной теме: Основная литература:**

1. Гурский Ю., Жвалевский А., Завгородный В. Компьютерная графика: Adob Photoshop CS5, CorelDRAW X5, Illustrator CS5. Трюки и эффекты. – Сп/б.: «Питер», 2011.

– 688с.: ил. – (Серия «Трюки и эффекты»);

2. Комолова Н.В. Самоучитель CorelDRAW X5/ Комолова Н.В. - Сп/б.: «БХВ -Петербург», 2011. – 224с.: ил.

#### **Дополнительная литература:**

1. Келби С. Photoshop: приемы, трюки,эффекты / Скотт Келби – М.: «Вильямс»,2010. – 336 с.: ил.;

2. КелбиС. Adob Photoshop CS4. Справочник по цифровой фотографии / СкоттКелби – М.: «Диалектика», 2009. – 408 с.: ил.;

3. Кэмпбелл М. Компьютерная графика / Марк Кемпбелл; пер. с англ. А.Н.Степановой. – М.: АСТ: Астрель, 2007. –XXII, 382 с.: ил.

# **Интернет-ресурсы:**

1. [http://photoshop.demiart.ru](http://photoshop.demiart.ru/) - Уроки Photoshop online [Электронный ресурс]. –Режим доступа: свободный. – Загл. с экрана.

2. [http://algolist.manual.ru](http://algolist.manual.ru/) - Библиотека различных алгоритмов, в том числе и покомпьютерной графике.

3. <http://graphicon.ru/oldgr/courses/cg2000b/lectures.htm> - Курс лекций Московскогогосударственного университета.

4. <http://graphicon.ru/oldgr/courses/cg02b/library/index.html> -

Введение в компьютерную графику. Курс ВМиК МГУ.

5. [http://ermak.cs.nstu.ru/kg\\_rivs](http://ermak.cs.nstu.ru/kg_rivs) -Курс компьютерной графики НовосибирскогоГосударстенного Техническгого Университета (НГТУ).

# **Лабораторная работа № 8.**

Тема: Операции с несколькими объектами в CorelDRAW.

<span id="page-40-0"></span>**1. Цель работы:** приобретение навыков и умений необходимых для управления объектами в CorelDRAW, создание сложных объектов из нескольких примитивов.

**2. Задания:** для выполнения лабораторной работы необходимо выполнить следующее:

1. Изучить рекомендуемую литературу.

2. Откройте графический редактор CorelDRAW.

3. Изучить методы необходимые для управления объектами в CorelDRAW,создания сложных объектов из нескольких примитивов.

4. Ответить на контрольные вопросы.

5. Оформить отчет.

**3. Оборудование и материалы:** для выполнения данной лабораторной работы необходим компьютер с установленной операционной системой Windows 10 и программными продуктами: Графический редактор CorelDRAW.

#### **4. Теоретическая часть**

Группировка и разгруппирование.

Группировкой называется операция, соединяющая совокупность отдельных объектов и/или ранее созданных групп в группу. Связывание объектов в группу позволяет обращаться с ними как с единым целым, выполняя преобразования группы какпреобразование единого объекта.

В работе над рисунком группы применяются очень часто. Основное их назначение:

– предотвращать случайное смещение отдельных объектов, образующих фрагмент изображения, относительно друг друга. Создание групп позволяет упростить операции копирования и размещения фрагментов изображения. Менеджер объектов позволяет давать главным вложенным в них дочерним группам объектов осмысленные имена, что значительно упрощает поиск объектов, соответствующих той или иной части изображения.

Чтобы сгруппировать объекты, следует выделить их и щелкнуть кнопку Group (Сгруппировать) панели атрибутов.

Чтобы разгруппировать ранее созданную группу, преобразовав ее в совокупность выделенных объектов и дочерних групп, достаточно выделить группу и щелкнуть кнопку Ungroup (Разгруппировать) панели атрибутов.

Чтобы разделить на отдельные объекты не только главную группу, но и все входящие в ее состав дочерние группы, щелкните кнопку Ungroup all (Разгруппировать все).

Если возникает необходимость редактирования объекта, входящего в состав группы, в большинстве случаев нет необходимости его разгруппировывать. Достаточно выделить этот объект внутри группы,

щелкнув на нем инструментом Pick (Выбор) при нажатой клавише Ctrl или выделив соответствующую ему строку в окне диспетчера объектов. Объект будет выделен со статусом дочернего (перед именем объекта в строке состояния появится слово Child), после чего с ним можно работать как с обычным объектом, в частности, менять заливку, параметры линии контура, форму.

Соединение и разъединение

В CorelDRAW предусмотрена и специальная команда для соединения выделенных объектов в единую кривую, реализуемая кнопкой Combine (Соединить) на панели атрибутов, которая становится доступной после выделения не менее чем двух отдельных объектов. Побочным эффектом действия команды соединения является преобразование всех выделенных объектов в совокупности кривых (которые становятся ветвями соединенной линии).

Для разъединения соединенной кривой на составляющие ее ветви используется кнопка Break Apart (Разъединить) на панели атрибутов или команда Break Object Apart (Разъединить объект) в меню Arrange (Монтаж), причем вместо слово «object» в названии команды автоматически появляется название класса объекта, который предполагается разъединить, например Break Curve Apart (Разъединить ветви). После разъединения каждая ветвь приобретает статус отдельного объекта.

При соединении объектов с различной заливкой соединенная кривая (все ее замкнутые ветви) получает заливку и атрибуты линии контура объекта, который был выделен последним. При разъединении все объекты сохраняют заливку и атрибуты линии контура составного объекта. Обратите внимание, что атрибуты заливки сохраняются даже для незамкнутых ветвей. Если впоследствии такая незамкнутая кривая будет замкнута, CorelDRAW «вспомнит», что заливка для этого объекта уже назначена, и воспроизведет ее. Впрочем, как уже отмечалось ранее, можно включить режим отображения заливки и для незамкнутых кривых.

При работе над рисунками соединенные линии чаще всего используются, когда необходимо обеспечить одинаковые атрибуты заливки и контура для нескольких объектов.

#### Маски и маскирование.

Возможность создать с помощью команды соединения объект с прозрачными отверстиями очень часто используется для подготовки масок. Маской принято называть вспомогательный объект, предназначенный для того, чтобы скрывать (полностью или частично) расположенные ниже него объекты. Маски представляют собой основу технологии работы с пиксельными изображениями в программах пиксельной графики, но и в программе векторной графики CorelDRAW они используются достаточно часто – и непосредственно, и как «технологическая оснастка» для других декоративных приемов. На рис.

8.1 представлено несколько объектов. Сверху – прямоугольник с заливкой серым, на котором произвольным образом размещены снежинки. Заливка для снежинок выбрана белая, а обводка контурных линий отменена. Ниже расположен блок фигурного текста.

# ЗИМА

Рисунок 8.1 – Маскируемый объект и заготовка для маски – блок фигурного текста

#### Исключение

Исключением объектов называется операция, при которой у указанного объекта удаляются части, перекрываемые выделенным объектом. При выполнении операции исключения в роли «формы для высечки», отсекающей ненужные части указанных объектов, может выступать любой объект и даже совокупность объектов CorelDRAW. Как обычно, в совокупностях и выделенных, и указанных объектов может быть несколько объектов. Если перед выполнением исключения выделено несколько объектов, то «форма для высечки» составляется как результат объединения этих объектов. В состав совокупности указанных объектов могут входить не только отдельные объекты, но и их группы. Это очень удобно, если нужно удалить отдельные части стандартных изображений из библиотеки клипарта. При выполнении исключения с помощью пристыковываемого окна Shaping (Формообразование) все делается так же, как при выполнении объединения и пересечения: открываются элементы управления исключением, выделяются объекты, устанавливаются флажки режимов сохранения, выполняется щелчок на кнопке Trim (Исключение) и при нажатой клавише Shift выделяются объекты из совокупности указанных. При щелчке на кнопке Quick Trim (Исключение) панели атрибутов совокупность выделенных объектов составляется из всех выделенных объектов рисунка, кроме последнего, который играет роль указанного объекта. Все исходные объекты сохраняются. Получившийся в результате пересечения объект наследует атрибуты заливки и обводки указанного объекта. Если указанных объектов несколько, то и в результате пересечения в общем случае получится несколько объектов, каждый из которых унаследует атрибуты

своего родительского объекта из совокупности указанных рис 8.2.

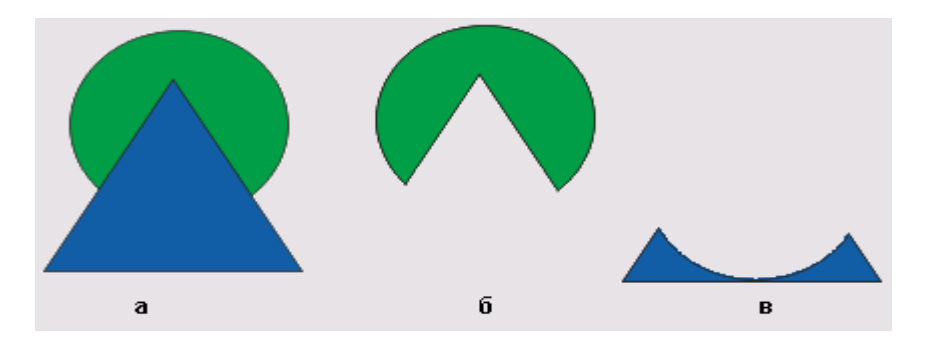

Рисунок 8.2 – Результаты пересечения двух объектов

**Указания по технике безопасности:** к выполнению лабораторных работ допускаются студенты, ознакомившиеся с правилами работы в лаборатории, прошедшие инструктаж безопасности.

**Содержание отчета:** отчет по лабораторной работе должен быть выполнен в редакторе MSWord и оформлен согласно требованиям. Требования по форматированию: Шрифт TimesNewRoman, интервал – полуторный, поля левое – 3 см., правое – 1,5 см., верхнее и нижнее – 2 см. Абзацный отступ – 1,25. Текст должен быть выравнен поширине.

Отчет должен содержать титульный лист с темой лабораторной работы, цель работы и описанный процесс выполнения вашей работы. В конце отчеты приводятсявыводы о проделанной работе.

В отчет необходимо вставлять скриншоты выполненной работы и добавлять описание к ним. Каждый рисунок должен располагаться по центру страницы, иметь подпись (Рисунок 1 – Создание нового документа) и ссылку на него в тексте.

#### **Контрольные вопросы:**

- 1. Какие операции над несколькими объектами используются в CorelDRAW?
- 2. Как можно объединить объекты?
- 3. Как можно вычесть один объект из другого?
- 4. Как можно выбрать пересечение объектов?

#### **Список литературы, рекомендуемый к использованию по данной теме:**

#### **Основная литература:**

1. Гурский Ю., Жвалевский А., Завгородный В. Компьютерная графика: AdobPhotoshop CS5, CorelDRAW X5, Illustrator CS5. Трюки и эффекты. – Сп/б.: «Питер», 2011.

– 688с.: ил. – (Серия «Трюки и эффекты»);

2. Комолова Н.В. Самоучитель CorelDRAW X5/ Комолова Н.В. - Сп/б.: «БХВ -Петербург», 2011. – 224с.: ил.

### **Дополнительная литература:**

1. Келби С. Photoshop: приемы, трюки,эффекты / Скотт Келби – М.: «Вильямс»,2010. – 336 с.: ил.;

2. КелбиС. Adob Photoshop CS4. Справочник по цифровой фотографии / СкоттКелби – М.: «Диалектика», 2009. – 408 с.: ил.;

3. Кэмпбелл М. Компьютерная графика / Марк Кемпбелл; пер. с

англ. А.Н.Степановой. – М.: АСТ: Астрель, 2007. –XXII, 382 с.: ил. **Интернет-ресурсы:**

1. [http://photoshop.demiart.ru](http://photoshop.demiart.ru/) - Уроки Photoshop online [Электронный ресурс]. –Режим доступа: свободный. – Загл. с экрана.

2. [http://algolist.manual.ru](http://algolist.manual.ru/) - Библиотека различных алгоритмов, в том числе и покомпьютерной графике.

3. <http://graphicon.ru/oldgr/courses/cg2000b/lectures.htm> - Курс лекций Московскогогосударственного университета.

4. <http://graphicon.ru/oldgr/courses/cg02b/library/index.html> - Введение в компьютерную графику. Курс ВМиК МГУ.

5. [http://ermak.cs.nstu.ru/kg\\_rivs](http://ermak.cs.nstu.ru/kg_rivs) -Курс компьютерной графики НовосибирскогоГосударстенного Техническгого Университета (НГТУ).

# **Лабораторная работа № 9.**

# Тема: Графический редактор Adobe Photoshop. Работа с изображениями.

<span id="page-45-0"></span>**1. Цель работы:** Получить навыки работы с графическим редактором Adobe Photoshop, основными операциями над файлами. Работать с изображениями.

**2. Задания:** для выполнения лабораторной работы необходимо

выполнить следующее:

1. Изучить рекомендуемую литературу.

2. Откройте графический редактор Adobe Photoshop.

3. Ознакомьтесь со всеми разделами главного меню программы Adobe Photoshop,панелями инструментов и атрибутов.

4. Используя различные способы создания документов, создайте и сохранитенесколько рисунков в Adobe Photoshop.

5. Изучите методы правки тех пикселей, которые уже нанесены на холст, спомощью инструментов смазывания, тонирования и корректировки резкости изображения

6. Ответить на контрольные вопросы.

7. Оформить отчет.

**3. Оборудование и материалы:** для выполнения данной лабораторной работы необходим компьютер с установленной операционной системой Windows 10 и программными продуктами: Графический редактор Adobe Photoshop.

**4. Теоретическая часть**

Графический редактор Adobe Photoshop предназначен для работы с растровой графикой (но может обращаться и с векторными контурами).

Каждый пиксель растрового изображения содержит информацию о цвете. Поскольку компьютер может обрабатывать только числа, поэтому рисунки должны быть представлены в цифровом виде, или, как принято говорить, закодированы. Для кодирования рисунок разбивают на небольшие одноцветные части.

Все цвета, использованные в изображении, нумеруют и для каждой части записывают номер ее цвета. Запомнив последовательность расположения частей и номер цвета для каждой части можно однозначно описать любой рисунок. Цветовая информация может занимать от одного до тридцати двух битов, в зависимости от глубины цвета.

Цветовые модели.

Модель CMYK – используется для подготовки печатных изображений. Отличается тем, что изображения видят в отраженном свете, то есть чем больше краски положено, тем больше цвета они поглощают. Цветовыми компонентами такой модели являются не основные цвета, а те, которые получают вычитанием основных цветов из белого. Например: Б-Син=Красный+Зеленый. 5 Цветовая модель HSB – наиболее удобна для

человека. В ней компонентами цвета являются: Hue – тон – характеризует конкретный оттенок цвета; Saturation – насыщенность (интенсивность) цвета; Brightness – характеризует примесь черного цвета в цвете. Эта модель используется в редакторах, направленных на создание изображений.

Цветовая модель LAB – принята в качестве международного цветового стандарта. Эта модель использует 3 компонента: Lightness – яркость, Chroma – интенсивность, которые вместе составляют информацию об освещенности Luminance, в изображении, содержащуюся в канале L. Канал А хранит информацию о тонах от зеленого до пурпурного, а информация о тонах от голубого до желтого хранится в канале В.

Цветовая модель RGB. Цвета в этой модели формируются посредством смешивания красного, синего и зеленого цветов. Любой цвет в этой модели представлен 3 числами, описывающими величину каждой цветовой составляющей. Черный цвет образуется, когда интенсивность всех 3 составляющих = 0, а белый когда она максимальна.

Форматы графических файлов

Формат BMP – собственный формат системы Windows, используется для хранения данных без потери качества, глубина цвета изображения – до 24 бит. Не использует систему цветокоррекции.

Формат TIF (TIFF) – фактически стандарт для подготовки изображений в полиграфии. Глубина цвета изображения – до 24 бит. В файле формата изображение может храниться в моделях CMYK, RGB, LAB.

Разрешение – количество пикселов растрового изображения, приходящихся на дюйм. Значение разрешения сохраняется в файле при экспорте и используется графическими пакетами, чтобы изображение имело те же размеры, что и в исходном документе Photoshop.

Формат JPEG – основная особенность формата – высокая степень сжатия данных, достигаемая за счет сжатия с потерями (теряются мелкие детали, появляется муар).

Формат GIF – уплотенный формат с грубиной цвета – 256. Сжатие включено постоянно, так как он предназначен для размещения изображений в сети Interent. Особенность формата – возможность создания анимированных изображений.

Формат PSD – собственный формат Photoshop. Он позволяет записывать готовое растровое изображение со многими слоями, дополнительными цветовыми каналами, масками и пр.

Интерфейс программы Adobe Photoshop Стандартное расположение элементов интерфейса программы Adobe Photoshop представлено на рисунке 9.1:

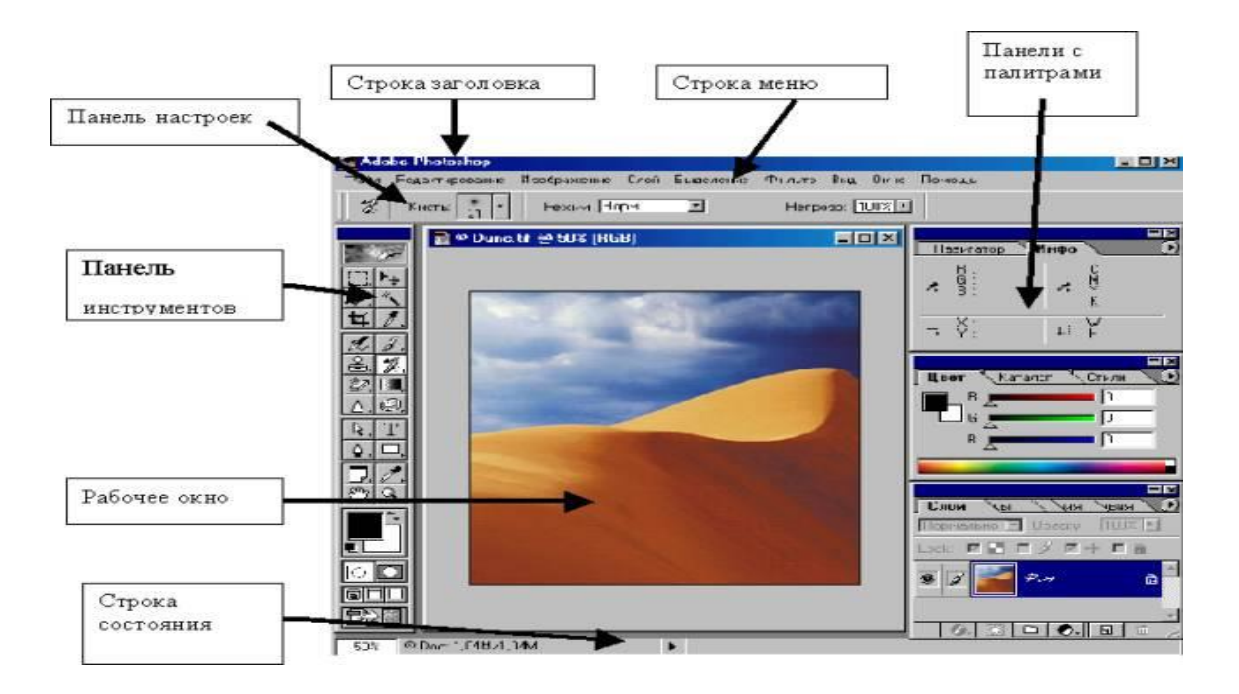

Рисунок 9.1 – Внешний вид окна программы (может различаться в зависимости от версии программы)

В левой части экрана Photoshop находится прямоугольная панель инструментов. В ней сосредоточены инструменты, предназначенные для обработки изображений. Чтобы выбрать инструмент, необходимо щелкнуть на одной из кнопок.

Наличие маленьких стрелок в правом нижнем углу некоторых кнопок означает, что если щелкнуть на таком инструменте и не отпускать кнопку мыши, то раскроется дополнительная панель с инструментами данной категории.

В нижней части окна Photoshop располагается строка состояния, отображающая служебную информацию. Вдоль правой части окна Photoshop располагаются палитры. У каждой палитры в правом верхнем углу (треугольная стрелка) есть раскрывающееся меню.

Создание, открытие и сохранение растровых изображений

Открытие документа

Чтобы открыть документ, выполните команду Открыть меню Файл. При этом откроется диалоговое окно Открыть.

В этом окне по умолчанию находятся имена только тех файлов, с которыми Photoshop может работать. В проводнике Windows найдите папку с документами, щелкните на имени нужного файла, а затем на кнопке Открыть или просто дважды щелкните на имени файла. Обратите внимание, что при выделении в этом окне файлов некоторых форматов, таких как TIFF, JPEG и, естественно, формат Photoshop с расширением PSD, внизу окна появляется миниатюрное изображение и размер файла. Для прочих форматов вы увидите только размер файла. Чтобы открыть один из них, достаточно щелкнуть на его имени в списке. При открытии файла Photoshop судит о формате изображения по расширению файла.

Если вы не хотите переименовывать файл, дав ему нужное расширение, или вы сами не помните, в каком формате было изображение, используйте команду меню Файл>Открыть как. В выпадающем Открыть как выберите формат файла. Если вы выбрали правильно, файл откроется, если нет, появится сообщение об ошибке.

Быстро открыть документ, с которым вы недавно работали, можно командой Файл>Последние документы>…

Создание нового документа

Для создания нового документа выполните команду Файл> Новый. В диалоговом окне вы должны сообщить программе данные, необходимые для формирования документа: его размеры, разрешение и цветовую модель.

В этом окне уже установлены значения параметров, соответствующе тому, что у вас в данный момент находится в буфере обмена. Если ваша цель – записать в файл изображение из буфера обмена, размеры, разрешение и цветовая модель нового документа идеально подогнаны под него. Все, что вам остается, это ввести имя файла в поле Имяи щелкнуть на кнопке Ок. Если документ должен быть больше изображения из буфера или вовсе не имеет к нему отношения, вы можете сами задать любые параметры или использовать значения, задаваемые по умолчанию.

В разделе Contents (Содержимое фона) выберите, чем заполнить фоновый слой изображения:

White (Белый) – заполнить фоновый слой белой заливкой;

 $-Background Color (Фоновый цвет) – залить фоновый слой текущим$ фоновым цветом;

Transparent (Прозрачный) – сделать фон прозрачным, не присваивая ему никакого цвета.

Сохранение изображений

Photoshop, как и большинство других приложений, требует сохранения результатов работы. Однако немного найдется прикладных программ, которые предоставляли бы столько различных вариантов сохранения, сколько Photoshop. Операция сохранения в Photoshop позволяет записать результаты редактирования поверх прежней версии файла, сохранить отредактированное изображение под новым именем или в новом формате. Какой бы вариант вы ни использовали, сохраняйте работу почаще. Если компьютер «зависнет» или произойдет сбой операционной системы, все изменения, внесенные в изображение 9 позднее последнего сохранения файла, будут потеряны. Ниже перечисляются допустимые варианты сохранения файла:

1. Можно выбрать команду Файл>Сохранить (File>Save). Все внесенные вами изменения будут записаны поверх предыдущей версии файла.

2. Можно также выбрать команду Файл>Сохранить как (File>SaveAs). Это обеспечит вам возможность сохранить файл в ином месте на диске.

3. Наконец, можно выбрать команду Файл>Сохранить версию (File>Saveacopy). К этому варианту стоит обратиться в момент, когда в процессе редактирования возникает ситуация, требующая сохранения копии файла. Данная команда предоставляет возможность создать резервную копию файла, не прерывая работу над изображением, а также, при необходимости, сохранить в ином формате.

**Указания по технике безопасности:** к выполнению лабораторных работ допускаются студенты, ознакомившиеся с правилами работы в лаборатории, прошедшие инструктаж безопасности.

**Содержание отчета:** отчет по лабораторной работе должен быть выполнен в редакторе MSWord и оформлен согласно требованиям. Требования по форматированию: Шрифт TimesNewRoman, интервал – полуторный, поля левое – 3 см., правое – 1,5 см., верхнее и нижнее – 2 см. Абзацный отступ – 1,25. Текст должен быть выравнен поширине.

Отчет должен содержать титульный лист с темой лабораторной работы, цель работы и описанный процесс выполнения вашей работы. В конце отчеты приводятсявыводы о проделанной работе.

В отчет необходимо вставлять скриншоты выполненной работы и добавлять описание к ним. Каждый рисунок должен располагаться по центру страницы, иметь подпись (Рисунок 1 – Создание нового документа) и ссылку на него в тексте.

#### **Контрольные вопросы:**

- 1. Как создать новый документ в Adobe Photoshop.?
- 2. Где находится Панель инструментов?
- 3. Где находится Панель атрибутов?
- **4.** Перечислить цветовые модели, поддерживаемые графическим редактором AdobePhotoshop.
- **5.** Перечислите форматы графических файлов растровой графики.

#### **Список литературы, рекомендуемый к использованию по данной теме:**

#### **Основная литература:**

3. Гурский Ю., Жвалевский А., Завгородный В. Компьютерная графика: Adob Photoshop CS5, CorelDRAW X5, Illustrator CS5. Трюки и эффекты. – Сп/б.: «Питер», 2011.

– 688с.: ил. – (Серия «Трюки и эффекты»);

4. Комолова Н.В. Самоучитель CorelDRAW X5/ Комолова Н.В. - Сп/б.: «БХВ -Петербург», 2011. – 224с.: ил.

5.

# **Дополнительная литература:**

4. Келби С. Photoshop: приемы, трюки,эффекты / Скотт Келби – М.: «Вильямс»,2010. – 336 с.: ил.;

5. Келби С. Adob Photoshop CS4. Справочник по цифровой

фотографии / СкоттКелби – М.: «Диалектика», 2009. – 408 с.: ил.;

6. Кэмпбелл М. Компьютерная графика / Марк Кемпбелл; пер. с англ. А.Н.Степановой. – М.: АСТ: Астрель, 2007. –XXII, 382 с.: ил.

## **Интернет-ресурсы:**

6. [http://photoshop.demiart.ru](http://photoshop.demiart.ru/) - Уроки Photoshop online [Электронный ресурс]. –Режим доступа: свободный. – Загл. с экрана.

7. [http://algolist.manual.ru](http://algolist.manual.ru/) - Библиотека различных алгоритмов, в том числе и покомпьютерной графике.

8. <http://graphicon.ru/oldgr/courses/cg2000b/lectures.htm> - Kypc лекций Московскогогосударственного университета.

9. <http://graphicon.ru/oldgr/courses/cg02b/library/index.html> -

10. Введение в компьютерную графику. Курс ВМиК МГУ.

# **Лабораторная работа № 10**

Тема: Анимации объектов. Анимация взрывающегося многогранника

 **1. Цель работы**: Изучение анимации объектов

1. Изучить рекомендуемую литературу.

2. Загрузите 3D Studio MAX

3. Откройте 3D Studio MAX

3. Ознакомьтесь со всеми разделами главного меню программы 3D Studio MAX.

4. Используя различные способы, создайте и сохраните анимацию.

5. Ответить на контрольные вопросы.

6. Оформить отчет.

 **3. Оборудование и материалы:** для выполнения данной лабораторной работы необходим компьютер с установленной операционной системой Windows 10 и программными продуктами: 3D Studio MAX.

#### **4.Теоретическая часть.**

 Анимация - это искусство создания иллюзии движения с помощью последовательности изображений, которые меняются во времени.

 Главное предназначение анимации — сделать интерфейс удобным и интересным для аудитории. Анимации привлекают внимание к важным элементам и показывают, что делать дальше. Благодаря им общение с пользователем может сложиться без текстового контента.

 3D S Max — это программа для создания 3D-объектов, рендеринга (преобразования 3D-моделей в привлекательную двумерную картинку) и анимирования в 3D. Это продукт компании **[Autodesk](https://www.autodesk.ru/)**, которая специализируется на работе с трехмерными изображениями для инженерного и дизайн-проектирования.

5. Практическая часть.

1. Загрузите 3D Studio MAX.

2. На командной панели Create (Создать) раскройте список разновидностей объектов категории Geometry (Геометрия) и выберите Extended Primitives (Улучшенные примитивы).

3. Щелкните на кнопке Hedra (Многогранник). В окне проекции Тор (Вид сверху) щелкните вблизи точки с координатами (О; О) и перетаскивайте курсор, пока радиус не окажется равным 40 единицам. Отпустите кнопку мыши. Взгляните на отсчеты координат, чтобы убедиться, что размер установлен правильно. (Отсчеты показывают значения координат X, Y и Z текущего положения курсора. Установив радиус около 40 единиц, вы построите многогранник нужного размера.)

4. В свитке *Parameters (Параметры)* командной панели Create (Создать) установите переключатель Family (Семейство) в положение Star1 (Многогранник1), а также установите флажок Generate Mapping Coords (Проекционные координаты) в самом низу свитка. Чтобы увидеть этот флажок,

 **<sup>2.</sup> Задания:** для выполнения лабораторной работы необходимо выполнить следующее:

вам придется прокрутить свиток вверх. Вот, что должно было получиться. Рис.10.1

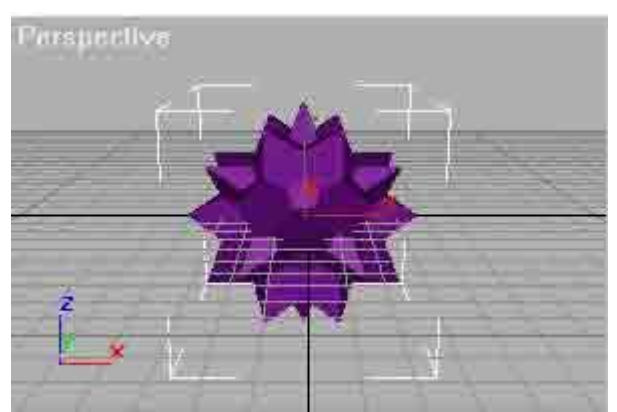

Рисунок 10.1 Многогранник

5. Снова раскройте список разновидностей объектов и на этот раз выберите Standard Primitives (Стандартные примитивы). Щелкните на кнопке Box (Параллелепипед).

6. В окне проекции Тор (Вид сверху) щелкните в районе точки (-150; - 150) и перетаскивайте курсор вправо, пока в поле отсчетов координат не появятся цифры (150; 150), после чего отпустите кнопку мыши. Перемещайте курсор вниз до тех пор, пока в счетчике Height (Высота) свитка *Parameters (Параметры)* не появится число -3, после чего еще раз щелкните кнопкой мыши, зафиксировав высоту объекта.

7. Щелкните на кнопке Select and Move (Выделить и переместить) основной панели инструментов.

8. В окне проекции Front (Вид спереди) выделите объект Hedra и перетащите его вверх так, чтобы он установился поверх прямоугольного основания.

9. Выберите команду меню File -gt; Save (Файл -gt; Сохранить) и сохраните файл под именем mf02-03.max.

Для целей данного упражнения нам будет достаточно только что созданных объектов. Теперь необходимо создать камеру для наблюдения за сценой и источник света для ее освещения.

10. Щелкните на кнопке Lights (Источники света) командной панели Create (Создать).

11.Выберите разновидность Target Spot (Нацеленный прожектор) объектов категории Lights (Источники света). Щелкните в точке (-150; -150) окна проекции Тор (Вид сверху), перетащите курсор в точку (О; О) и отпустите кнопку мыши.

12. Снова щелкните на кнопке Select and Move (Выделить и переместить). В окне проекции Front (Вид спереди) перетащите значок источника света (он располагается в первой точке, где вы щелкнули кнопкой мыши при создании источника) вертикально вверх на 200 единиц. При этом, как и раньше, следите за отсчетами координат.

13. Не отменяя выделения источника света, перейдите на командную панель Modify (Изменить). Прокрутите область свитков вниз, пока не увидите свиток *Shadow Parameters (Параметры тени)*. Установите флажок Cast Shadows (Отбрасывать тень) и введите величину 512 в счетчик Size (Размер).

14. Вернитесь к командной панели Create (Создать) и щелкните на кнопке Cameras (Камеры). Выберите вариант Target (Нацеленная) в списке разновидностей объектов, щелкните в точке (150; 150) окна проекции Тор (Вид сверху), перетащите курсор в точку (О; О) и отпустите кнопку мыши.

15. В окне проекции Front (Вид спереди) переместите значок камеры вертикально вверх на 300 единиц. Скорее всего, чтобы поднять камеру на такое расстояние, вам придется щелкнуть на кнопке Zoom (Масштаб) и уменьшить масштаб изображения в окне проекции.

16. Щелкните на окне проекции Perspective (Перспектива), чтобы активизировать его. Нажмите клавишу С в латинском регистре, чтобы сделать это окно проекции окном Camera (Камера).

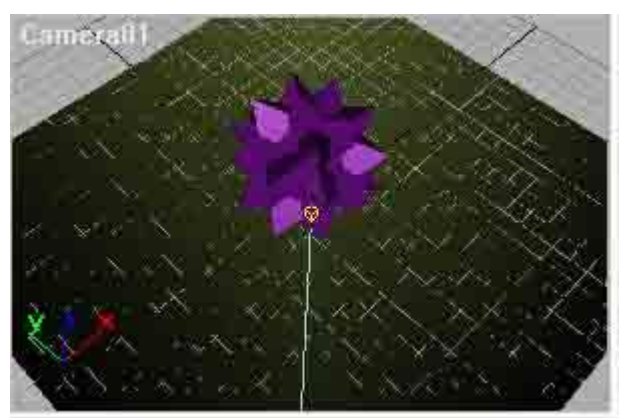

Вот, что вы должны были увидеть.Рис.10.2

Рисунок 10.2 Активизированный многогранник

17. Снова сохраните файл, выбрав команду меню File -gt; Save (Файл -gt; Сохранить).

Теперь у вас есть уже почти все, что необходимо. Осталось только добавить два типа материалов, применить небольшую анимацию и визуализировать сцену.

18. Откройте окно Material Editor (Редактор материалов), щелкнув на кнопке Material Editor (Редактор материалов) основной панели инструментов(Tools->Material Editor).

19. Материал в первой ячейке образца должен быть активным, на что указывает белая рамка, окружающая ячейку. Щелкните на кнопке без значка справа от образца цвета Diffuse (Диффузный). В результате на экране появится окно диалога Material/Map Browser (Просмотр материалов/карт текстур).

20. Дважды щелкните на строке Bitmap (Растровая карта), чтобы выбрать данный тип карт текстур. В окне Material Editor (Редактор материалов) появится новый свиток - *Bitmap Parameters (Параметры растровых текстур)*. Щелкните в этом свитке на длинной кнопке без надписи справа от параметра Bitmap (Растровая карта). Появится окно диалога Select Bitmap Image File (Выбор файла растровой карты). В папке Maps выделите файл Benediti.tga. Обратите внимание на то, что данный файл должен быть поставлен в составе пакета МАХ 3.0. Если такого файла у вас нет, выберите любой другой файл растрового изображения. Щелкните на кнопке ОК.

21. Щелкните на образце материала в первой ячейке, перетащите его в любое окно проекции и положите поверх многогранника. В результате материал будет назначен данному объекту.

22. Щелкните на образце материала во второй ячейке для его активизации. Щелкните на образце цвета Diffuse (Диффузный). Появится окно диалога Color Selector (Выбор цвета). В этом окне диалога вы найдете ползунок параметра Whiteness (Белизна). Перетащите этот ползунок в самый низ шкалы, чтобы выбрать совершенно белый цвет. Щелкните на кнопке Close (Закрыть).

23. Щелкните на образце материала, перетащите его в любое окно проекции и положите поверх прямоугольного основания.

24. Сохраните файл.

Теперь, когда все необходимые материалы присвоены объектам сцены, вам предстоит создать два типа анимации. Во-первых, вы примените анимацию к одному из параметров многогранника, а затем выполните анимацию вращения этого объекта. После этого вы заставите многогранник взорваться, разлетевшись на множество осколков.

# **АНИМАЦИЯ МНОГОГРАННИКА**

1. Щелкните на кнопке Select Object (Выделить объект) и выделите объект-многогранник.

2. Откройте окно Track View (Просмотр треков), щелкнув на кнопке Track View (Просмотр треков) основной панели инструментов. В левой части окна вы увидите иерархически упорядоченный список объектов, допускающих анимацию. Разверните ветвь объектов списка, щелкнув на значке "плюс" слева от надписи Objects (Объекты). Вы увидите в списке объект HedraO1. Раскройте перечень параметров этого объекта. Затем раскройте список параметра Object (Hedra). Там вы найдете параметр Q Scale (Масштаб по Q).

3. Щелкните на строке параметра Q Scale (Масштаб по Q), а затем на кнопке Assign Controller (Назначить контроллер) панели инструментов окна Track View (Просмотр треков). Выберите контроллер Noise Float (Случайное плавающее управление) и щелкните на кнопке ОК.

4. Щелкните на строке параметра Q Scale (Масштаб по Q) правой кнопкой мыши и выберите команду Properties (Свойства) в появившемся контекстном меню. Раскроется окно диалога Noise Controller (Контроллер случайного управления). Задайте величину параметра Strength (Размах) равной 3000, a Frequency (Частота) - равной 0,15. Закройте окна диалога Noise Controller (Контроллер случайного управления) и Track View (Просмотр треков).

5. Щелкните на кнопке Play Animation (Воспроизведение анимации) в правом нижнем углу экрана, чтобы просмотреть результаты анимации, представляющей собой дикие пульсации многогранника. Насмотревшись на это зрелище, повторно щелкните на той же кнопке, которая теперь будет нести на себе надпись Stop (Стоп), чтобы остановить воспроизведение.

6. Перетащите ползунок таймера анимации в нижней части экрана вправо к кадру 100. Щелкните на кнопке Animate (Анимация), чтобы включить режим анимации. Кнопка окрасится красным цветом, указывая на активизацию режима.

7. Щелкните на кнопке Select and Rotate (Выделить и повернуть). В окне проекции Тор (Вид сверху) поверните объект HedraOI на 720°, следя за величиной угла поворота в поле отсчетов координат. Закончив поворот, выключите режим анимации, повторно щелкнув на кнопке Animate (Анимация).

8. Вновь воспроизведите анимацию, чтобы увидеть результат.

9. Перейдите на командную панель Create (Создать). Щелкните на кнопке Space Warps (Объемные деформации).

10. Щелкните на кнопке Bomb (Бомба) в свитке Object Type (Тип объекта). Затем щелкните в точке (О; О) окна проекции Тор (Вид сверху). В результате будет создан объект-бомба в самом низу объекта HedraO1.

11. Щелкните на кнопке Bind to Space Warp (Связать с воздействием) основной панели инструментов. Щелкните на значке источника объемной деформации и перетащите его к наружному краю объекта HedraO1. Перетаскивать курсор можно лишь в тех пределах, где он не изменяет свой вид. Отпустите кнопку мыши. Почти мгновенно многогранник взорвется, разлетевшись на осколки.

12. Не отменяя выделения объекта-бомбы, перейдите на командную панель Modify (Изменить). Установите параметр Strength (Мощность) равным 3, Мах (Максимум) равным 3, Gravity (Гравитация) равным О, Chaos (Хаос) равным 4 и Detonation (Детонация) - равным 60. Последний параметр, Detonation (Детонация), определяет номер кадра, в котором произойдет взрыв.

13. Активизируйте окно проекции Camera (Камера) и щелкните на кнопке Play Animation (Воспроизведение анимации), чтобы просмотреть анимацию. Закончив просмотр, щелкните на кнопке Stop (Стоп) для остановки воспроизведения.

14. Выберите команду меню File -gt; Save (Файл > Сохранить) и сохраните файл под именем mf02-03.max. Теперь все готово для визуализации анимации.

15. Щелкните на кнопке Render Scene (Визуализировать сцену) основной панели инструментов.

16. Установите переключатель Time Output (Интервал вывода) в положение Active Time Segment (Активный временной сегмент). Задайте размер выходного кадра равным 320x240 пикселей, щелкнув в разделе Output Size (Размер кадра) на кнопке 320x240.

17. Щелкните на кнопке Files (Файлы). Появится окно диалога Render Output File (Выходной файл визуализации). В поле File name (Имя файла) введите MAXfunl.avi и щелкните на кнопке ОК. Появится новое окно диалога с

запросом о параметрах компрессии AVI-файла. Просто щелкните на кнопке ОК.

18. Щелкните на кнопке Render (Визуализировать), чтобы запустить процесс визуализации кадров анимации.

В зависимости от быстродействия вашего компьютера процесс визуализации может потребовать от нескольких минут до 20-30 минут. Для воспроизведения сформированной анимации вы можете воспользоваться приложением Media Player (Универсальный проигрыватель) операционных систем Windows 95 или NT или выбрать в меню МАХ команду File -gt; View File (Файл -gt; Просмотр файла). По умолчанию файл анимации записывается в папку Images из числа папок программы МАХ. Если вы не хотите тратить время на визуализацию анимации, то можете просмотреть готовый файл maxfunl.avi, который найдете на сопровождающем книгу компакт-диске.

Как вы можете судить по результатам рассмотренного упражнения, разработка даже простой анимации требует использования множества возможностей интерфейса МАХ. Не расстраивайтесь, если многие команды, упоминавшиеся в предыдущем упражнении, вызвали у вас смущение своей сложностью. По мере дальнейшего изучения книги вы познакомитесь с ними подробнее.

 Просмотрите созданный вами фильм, например, используя Windows Media Player.Рис.10.3

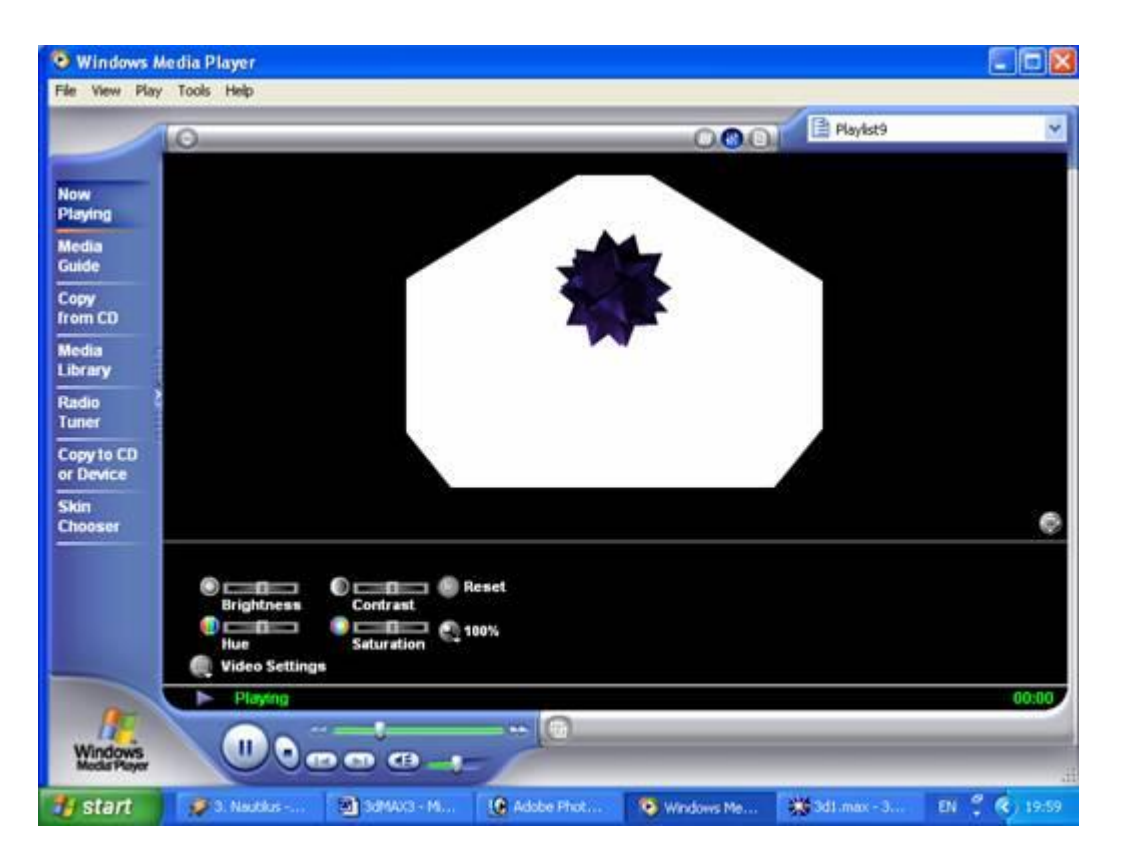

**Рисунок 10.3. Анимация падающей сферы на вращающуюся поставку**

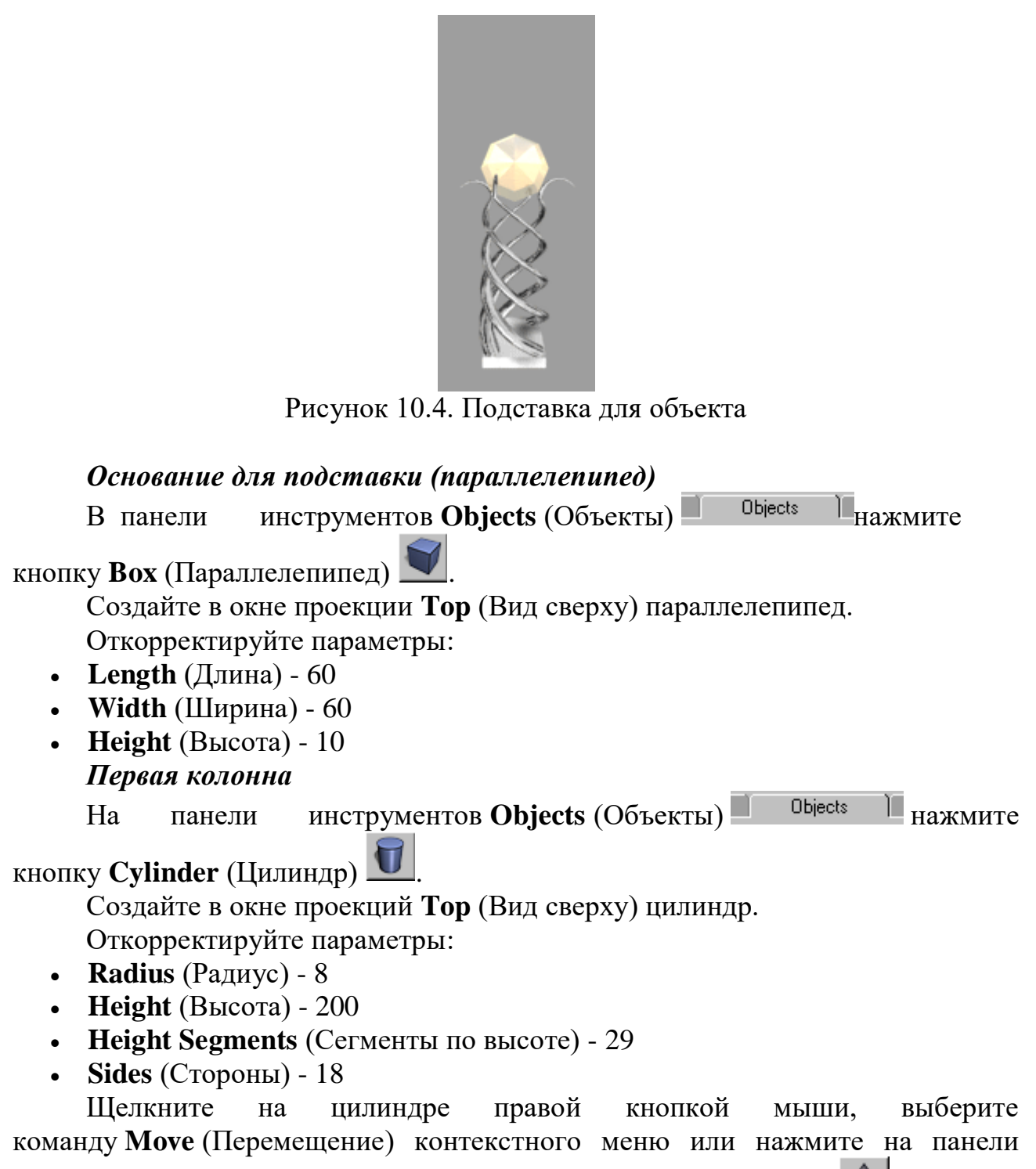

инструментов Main Toolbar (Основные инструменты) кнопку **.** В окне проекции **Top** (Вид сверху) переместите первый цилиндр (объект Box01) в верхний левый угол основания (рис. 10.5.).

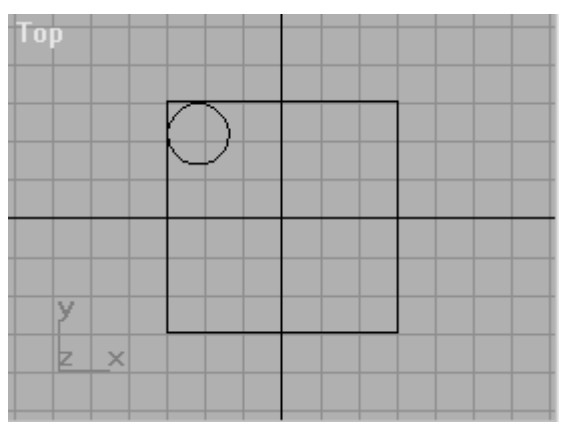

Рисунок 10.5. Расположение первой колонны

# *Выравнивание цилиндра*

Убедитесь, что выделен объект Cylinder01, нажмите кнопку **Align** (Выравнивание) .

Укажите на объект Box01. Для выделения можете воспользоваться

кнопкой **Select by Name** (Выделить по имени) .

Появится окно настроек выравнивания: в группе **Current Object** (Текущий объект) окна **Align Position (Screen)** (Выровнять позицию) установите переключатель **Minimum** (Минимум), а в группе**Target Object** (Целевой объект) - переключатель **Maximum** (Максимум). Установите флажок **ZPosition** (выравнивание по оси Z); окно **Top** при этом должно быть активным. Нажмите кнопку **OK**.

# *Создание связанных копий цилиндра*

Щелкните на цилиндре правой кнопкой мыши, выберите в контекстном меню команду **Move** (Перемещение).

Переключитесь в окно проекций **Top** (Вид сверху). Удерживая клавишу  $\le$ Shift>, переместите объект по оси X (активная ось меняет цвет на желтый) в правый угол основания (рис. 10.6.).

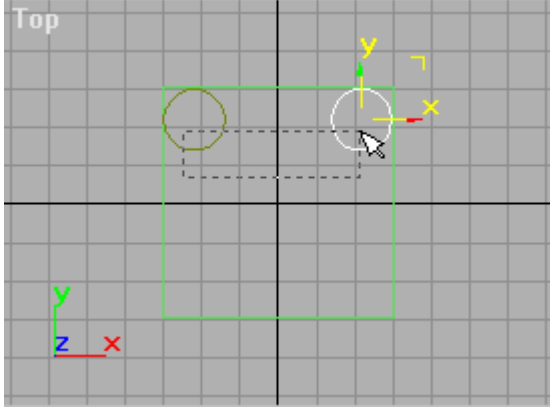

Рис. 10.6. Результат копирования объекта

В окне параметров клонирования установите флажок **Instance**.

# *Замечание*

При использовании метода клонирования Instance объекты сохраняют

между собой связь: изменение параметров одного из них передается другому. При методе Copy объекты не зависят друг от друга. Метод Reference предполагает, что изменения родительского (начального) объекта передаются клонированному, а изменения клонированного объекта родительскому не передаются.

Выделите оба цилиндра и таким же методом клонируйте их по оси Y. Получатся два цилиндра, каждый в своем углу.

Нажмите кнопку Zoom Extents All (Показать все предметы) **....** 

Сохраните сцену в буфер, для чего выберите команду **Hold** (Держать) меню **Edit** (Редактирование).

*Назначение цилиндрам модификатора Taper*

Выделите один из цилиндров. Перейдите на вкладку **Modifiers** (Модификаторы) моб<sup>иет</sup> и нажмите кнопку **Taper** Создайте анимацию параметров модификатора. Для этого следует

.<br>Animate включить режим анимации, нажав кнопку **Animate** (Анимация) **в нижней** части экрана. При этом кнопка поменяет цвет на красный.

# *Замечание*

В режиме анимации изменение любого анимируемого параметра создает ключи анимации на том кадре, на котором эти изменения происходят.

Убедитесь, что вы находитесь на нулевом кадре. В группе кнопок управления анимацией в числовое поле текущего кадра введите значение 0 (рис. 10.7).

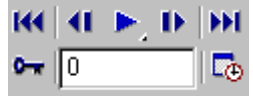

Рис. 10.7. Текущий кадр - нулевой

В параметрах модификатора Tape введите в числовое поле **Amount** (Величина) значение 0.

Перейдите на сотый кадр. Введите значение 100 в числовое поле текущего кадра. Задайте для параметра **Amount** (Величина) значение -0,94.

# *Назначение модификатора Bend*

Убедитесь, что по-прежнему выделен один из цилиндров и во

вкладке **Modifiers** (Модификаторы) нажмите кнопку **Bend** (Изгиб) .

Перейдите на 100-й кадр и измените параметры модификатора:

- **Angle** (Угол) 281
- **Upper Limit** (Верхний предел) 100
- Установите флажок **Limit Effect** (Ограничение эффекта)

Нажмите кнопку **Sub-Object** и выберите в раскрывающемся списке рядом с кнопкой уровень воздействия Center (Центр).

Отключите режим анимации, отжав кнопку **Animate** .

В окне проекций **Front** (Вид спереди) поднимите центр воздействия на 150 единиц вверх (рис. 10.8. ). Отключите режим Sub-Object.

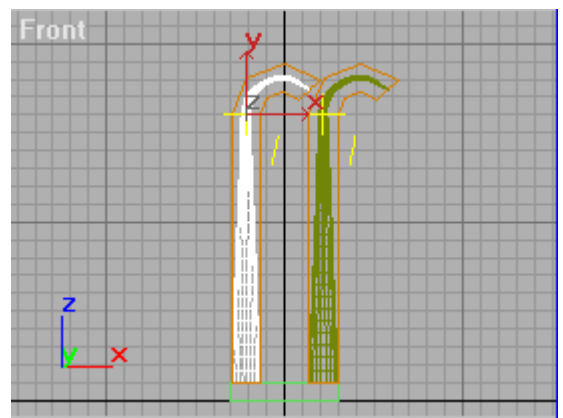

Рисунок 10.8. Центр воздействия поднят

# *Разворот цилиндров*

Нажмите кнопку **Zoom Extents All** (Показать все предметы) .

Щелкните на одном из цилиндров правой кнопкой мыши и выберите в контекстном меню команду **Rotate** (Вращение).

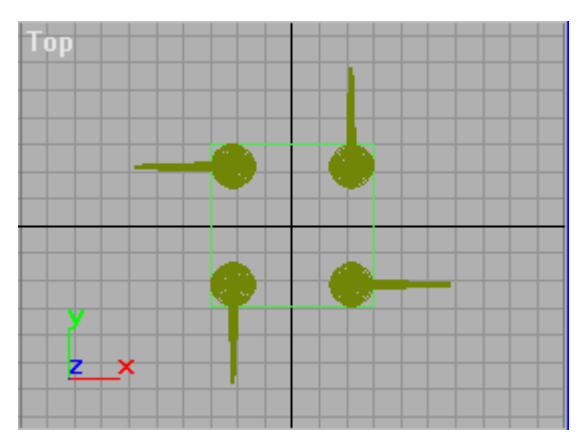

Рисунок 10.9. Результат разворота цилиндров

В окне проекций **Top** (Вид сверху) поверните объект Cylinder02 по оси Z на 90° .

Поверните объект Cylinder01 вокруг оси Z на 180° .

Поверните объект Cylinder04 вокруг оси Z на -90° (рис. 10.9. ).

Сохраните сцену под именем MyChap04\_01.max. Выберите команду Save As (Сохранить как) меню File (Файл).

# *Добавление скручивания*

В окне проекций **Front** (Вид спереди) выделите все четыре цилиндра (или

воспользуйтесь выделением по имени при помощи кнопки .

Во вкладке **Modifiers** (Модификаторы) Modifiers **II нажмите** 

кнопку **Twist** (Скручивание) .

Включите режим анимации, нажав кнопку **Animate** (Анимация)

нижней части экрана.

Перейдите в 100-й кадр. Введите в числовое поле текущего кадра значение 100.

Для модификатора Twist (Скручивание) задайте новые значения параметров:

**Angle** (Угол) - 400

**Upper Limit** (Верхний лимит) - 150

Установите флажок **Limit Effect** (Ограничение эффекта).

Отключите режим анимации, отжав кнопку **Animate** (Анимация) .

Нажмите кнопку **Sub-Object** и выберите в раскрывающемся списке рядом с ней уровень воздействия Center (Центр).

В окне проекции **Front** опустите центр воздействия по оси Z на 86 единиц вниз (рис. 10.9.). Отключите режим Sub-Object.

Просмотрите анимацию. Нажмите кнопку **Play Animation** (Проиграть анимацию)  $\Box$ 

Просмотр анимации можно остановить, нажав кнопку **Stop Animation** (Остановить Анимацию) **»** или щелкнув правой кнопкой мыши в окне проекций.

Сохраните сцену в буфер. Выберите команду **Hold** (Держать) меню **Edit**, (Правка).

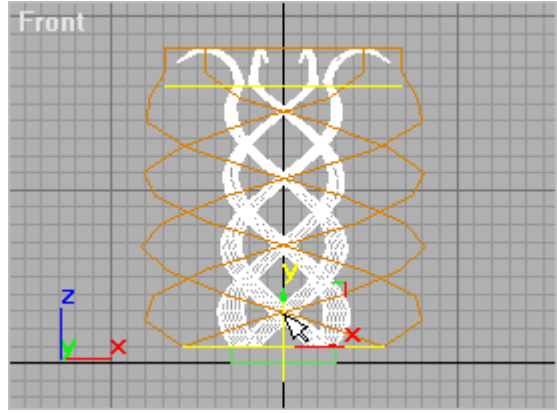

Рисунок 10.9. Результат скручивания

# *Замечание*

Несмотря на то что объекты связаны, и изменения одного объекта передаются другому, в одном случае мы назначали модификатор одному объекту, в других - всем выделенным сразу.

# *Создание, перемещение и выравнивание сферы*

Переключитесь на вкладку Objects (Объекты) **Пременяет Ви** нажмите

# кнопку **Sphere** (Сфера) .

В окне проекции **Front** (Вид спереди) создайте сферу. Введите параметры:

- **Radius** (Радиус) 36
- **Segments** (Сегментов) 8 Сбросьте флажок **Smooth** (Сглаживать).

Переместите сферу в верхнюю часть подставки. Перейдите на 100-й кадр. Введите значение 100 в числовое поле текущего кадра.

Выровняйте объект Sphere01 по центру бокса-основания:

Убедитесь, что выделена сфера. Нажмите на панели инструментов **Main** 

**Toolbar** (Базовая панель)  $\frac{1}{2}$  Main Toolbar  $\frac{1}{2}$  KHOПКУ **Align** (Выравнивание) Щелкните на объекте выравнивания Box01.

В окне настроек выравнивания установите переключатель **Center** (Центр) в группах **Current Object** (Текущий объект) и **Target Object** (Целевой объект), а также флажки **X, Y, Z Position**. Нажмите кнопку **OK**.

Нажмите на панели инструментов **Main Toolbar** (Базовая панель) Main Toolbar kнопку **Select and Move** (Перемещение) **Fig.** 3aтем щелкните на ней же правой клавишей мыши (или нажмите клавишу <F12>). Появится окно **Transform Type-In** (Ввод трансформации).

В секции **Absolute World** (Абсолютные мировые координаты) в числовое поле Z введите значение 186.

# *Анимирование сферы*

Перейдите на 100-й кадр. Введите в числовое поле текущего кадра 100. Создайте ключ анимации для сферы:

Убедитесь, что выделен объект Sphere01.

Щелкните правой кнопкой мыши на движке **Time Slider**. Появится окно **Create Key** (Создать ключ).

Параметры **Source Time** (Время источника) и **Destination Time** (Время расположения) должны быть равны 100. Установите флажки **Position** (Позиция) и **Rotation** (Вращение). Они создают ключи для позиции и вращения.

Перейдите на нулевой кадр, нажав кнопку Go to Start (На старт) <sup>144</sup>.

Включите режим анимации, нажав кнопку **Animate** (Анимация) .

Нажмите кнопку **Select and Move** (Перемещение) **4**, в окне Transform Type-In (Ввод трансформации) введите значение 480.

Отключите режим анимации, отжав кнопку **Animate** (Анимация).

# *Создание камеры*

Перейдите на панель инструментов **Lights & Cameras** (Источники света и

камеры) и нажмите кнопку **Free Camera** (Свободная камера) .

Щелкните в одном из окон проекций, чтобы создать камеру.

В окне **Move Transform Type-In** (Ввод трансформации "перемещение") введите координаты: X=0, Y= -210, Z=162.

На панели инструментов **Main Toolbar** (Базовая панель) нажмите кнопку Rotate (Вращение)

В окне **Rotate Transform Type-In** (Ввод трансформации вращение) введите координаты: X=88, Y=0, Z=0. Закройте окно **Transform Type-In**.

Переключитесь на просмотр через камеру: щелкните правой кнопкой

мыши на заголовке окна проекции **Perspective** (Перспектива), в контекстном меню выберите команду **Views Camera01**(Проекции Камера01).

Щелкните правой кнопкой мыши на заголовке окна проекций **Camera01** и выберите в контекстном меню команду **Show Safe Frame** (Показывать границы кадра просчета).

Переключитесь на вкладку **Rendering** (Просчет) **Rendering II** и нажмите кнопку Render Scene (Просчет сцены) **. Появится окно настроек просчета.** 

В группе **Output Size** (Размер вывода) введите для параметров **Width** (Ширина) и **Height** (Высота) значения 100 и 240, соответственно.

В раскрывающемся списке **Viewport** (Окно проекций) выберите элемент **Camera01**. Нажмите кнопку **Render** (Просчет).

По завершении просчета нажмите кнопку **Close** (Закрыть), чтобы сохранить установки.

Чтобы просмотреть анимацию, нажмите кнопку **Play Animation** (Проиграть анимацию) .

Остановите просмотр анимации, нажав **Stop Animation** (Остановить  $A$ нимацию)  $\blacksquare$ .

Сохраните сцену под именем MyChap04\_02.max командой Save As (Сохранить как) меню File (Файл).

# *Корректировка анимации*

Выделите один из цилиндров. Перейдите на командную панель **Modify** (Модификации) .

Разверните свиток **Modifier Stack**, показанный на рис. 10.10. и выберите начальный уровень объекта: **Cylinder** (Цилиндр).

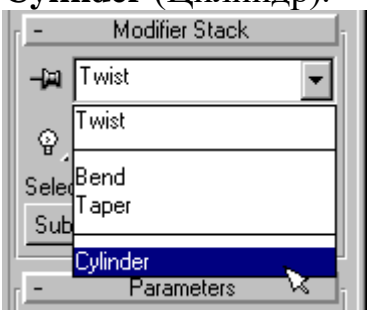

Рисунок 10.10. Начальный уровень объекта

Animate Включите режим анимации, нажав кнопку .

Перейдите на 0-й кадр. Нажмите кнопку Go to Start (На старт) <sup>144</sup>.

Запомните текущие параметры - **Height** (Высота) - 200, **Height Segments** (Сегменты по высоте) - 29. Задайте следующие значения:

**Height** (Высота) - 0

**Height Segments** (Сегменты по высоте) - 1

Перейдите на последний кадр, для чего нажмите кнопку **Go to End** (К концу) <sup>144</sup>

Верните параметрам старые значения:

- **Height** (Высота) 200
- **Height Segments** (Сегменты по высоте) 29

Отключите режим анимации, повторно нажав кнопку **Animate** (Анимация).

Просмотрите полученную анимацию, нажав кнопку **Play Animation** (Проиграть анимацию)  $\blacktriangleright$ .

Остановите просмотр анимации, нажав кнопку **Stop Animation** (Остановить Анимацию)  $\mathbb{R}$ .

Сохраните сцену под именем MyChap04\_03.max командой **Save As** (Сохранить как) меню **File** (Файл).

# *Назначение объектам материалов из библиотеки*

На панели инструментов **Rendering** (Просчет) нажмите кнопку **Material** 

**Editor** (Редактор материалов) **. Откроется окно редактора материалов.** 

Нажмите кнопку **Get Material** (Взять материал) **.** Появится окно **MaterialMap Browser** (Браузер карт и материалов).

В секции **Browse From** (Просмотр из) переключитесь на **Mtl Library** (Библиотека).

Откройте файл библиотеки. В меню **File** (Файл) выберите команду **Open** (Открыть). Появится окно **Open Material Library** (Открыть библиотеку материалов). Найдите и выделите файл Tutor!.mat. Нажмите кнопку **Open** (Открыть).

Перенесите в редактор материалов первый материал. Найдите в списке материалов объект Glass 01, дважды щелкните на нем мышью. Он будет скопирован на активный слот в редакторе материалов. Можно также перетащить его из списка на слот материала мышью методом Drag-and-Drop.

Переключитесь, щелкнув мышью, на другой слот и перенесите на него материал Reflection\_Chromic (рис. 10.11.).

Закройте окно **MaterialMap Browser** (Браузер карт и материалов).

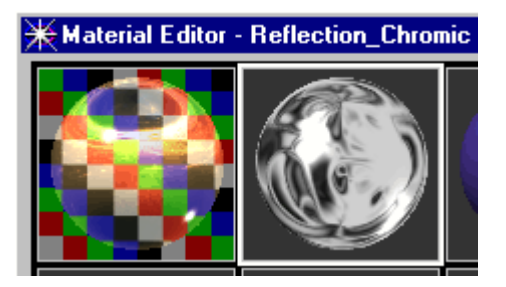

Рисунок 10.11. Объекту назначен материал Reflection\_Chromic

Нажмите клавишу <H>. В появившемся окне **Select Object** (Выделение объектов) выделите объекты Box01, Cylindr01, Cylindr02, Cylindr03, Cylindr04 (используйте для выделения нескольких объектов клавишу <Ctrl>). Нажмите кнопку **Select** (Выделить).

В редакторе материалов убедитесь, что выделен серый

материал **Reflection\_Chromic** и нажмите кнопку **Assign Material to Selection** (Присвоить материал выделенному) **.** Выделенные объекты приобретут один цвет. Полностью влияние материала будет видно при просчете.

Нажмите клавишу <H>. В появившемся окне **Select Object** (Выделение объектов) выберите объект Sphere01.

В редакторе материалов выделите слот с прозрачным материалом Glass01 и нажмите кнопку **Assign Material to Selection** (Присвоить материал выделенному) **.** 

Закройте редактор материалов.

Просчитайте сцену, для чего нажмите клавишу <F9> или кнопку **Quick** 

# **Render** (Быстрый просчет) .

*Изменение цвета фона*

Во вкладке **Rendering** (Просчет) **Fundering H** нажмите

кнопку **Environments** (Окружение). Появится окно настроек окружения в сцене.

В секции **Background** (Задний план) щелкните на цветовом окошке (**Color**). Появится окно настроек цвета **Color Selector** (Выделение цвета).

Введите в числовые поля новые параметры цвета:

- **Red** (Красный) 159
- **Green** (Зеленый) 159
- **Blue** (Синий) 159 (далее **RGB** 159,159,159)

Нажмите кнопку **Close** (Закрыть). Закройте окно **Environment** (Окружение).

Сохраните сцену в буфер, выбрав команду **Hold** (Держать) меню **Edit**, (Правка).

#### *Просчет сцены*

Нажмите на панели инструментов **Rendering** (Просчет) или **Main** 

**Toolbar** (Основные инструменты) кнопку **Render Scene** (Просчет Сцены) Появится окно настроек рендеринга.

В секции **Time Output** (Время вывода) установите флажок на **Active Time Segment** (Активный отрезок времени). Убедитесь, что в секции Output Size (Размер вывода) установлено значение 100? 240.

Укажите файл, в который будет сохраняться результат просчета. В секции **Render Output** (Вывод просчета) нажмите кнопку **Files** (Файлы). В появившемся окне введите имя файла в текстовом поле **File Name** (Имя файла), например, Stand (подставка). Из раскрывающегося списка **File Type** (Тип файла) выберите **AVI File (\*.avi)** . Нажмите кнопку **Setup** (Установки) и выберите программу сжатия Microsoft Video 1 (качество сжатия 90). Нажмите кнопку **OK**. После этого в секции **Render Output** (Вывод просчета) появится путь, по которому будет сохранен файл.

Чтобы начать просчет, нажмите кнопку **Render** (Просчет). Чем сложнее

сцена, тем больше времени занимает просчет.

По завершении просчета просмотрите результат. Командой **View File** (Просмотреть файл) меню **File** (Файл) выберите нужный файл (Stand.avi), нажмите кнопку **Open** (Открыть).

Сохраните сцену под именем MyChap04\_04.max. Выберите команду **Save As** (Сохранить как) меню **File** (Файл).

 Отчет должен содержать титульный лист с темой лабораторной работы, цель работы и описанный процесс выполнения вашей работы. В конце отчеты приводятсявыводы о проделанной работе.

В отчет необходимо вставлять скриншоты выполненной работы и добавлять описание к ним.

#### **Контрольные вопросы:**

1. Чем отличается покадровая анимация от автоматической?

2. Что такое покадровая анимация?

3. Что такое автоматическая анимация?

4. Как управлять режимами просмотра кадров?

5. Как создается анимация движения?

6. Как создается автоматическая анимация трансформации объекта?

#### **Список литературы, рекомендуемый к использованию по данной теме:**

1. Верстак В.А., Бондаренко С.В., Бондаренко М.Ю. 3DS Max на 100%. – Спб.: Питер, 2008.

2. Электронный ресурс «3d max – уроки». Форма доступа: [http://www.esate.ru/page/3d\\_max\\_uroki\\_modelirovaniya/](http://www.esate.ru/page/3d_max_uroki_modelirovaniya/)

3. Электронный ресурс «Курс уроков 3d max». Форма доступа: [http://3d](http://3d-box.ru/uroki.htm)[box.ru/uroki.htm](http://3d-box.ru/uroki.htm)

4. Электронный ресурс «Иллюстрированный самоучитель по 3ds max 7». Форма доступа:<http://3d.demiart.ru/book/3D-Max-7/menu.html>

Список литературы

1. Гурский Ю., Жвалевский А., Завгородный В. Компьютерная графика: AdobPhotoshop

CS5, CorelDRAW X5, Illustrator CS5. Трюки и эффекты. – Сп/б.: «Питер», 2011. 688с.: ил. – (Серия «Трюки и эффекты»);

2. CorelDRAW ХЗ. Учебный курс / Д.Ф. Миронов. - СПб.: Питер, 2006. – 397 с.

3. Компьютерные технологии в дизайне. Эффективная реклама / О.Г. Яцюк, Э.Т. Романычева. – СПб.: БХВ–Петербург, 2001. – 432 с.

4. Основы компьютерной графики. Adobe Photoshop и CorelDRAW – два в одном. Самоучитель / А.П. Сергеев, С.В. Кущенко. – М.: Диалектика, 2006. – 544 с.: ил.

5. CorelDRAW X3. Самоучитель / М.А. Смолина. – М.: Диалектика, 2006. – 640 с.: ил.

6. CorelDRAW Graphics Suite11: все программы пакета / А.А. Тайц, А.М. Тайц. – СПб.: БХВ-Петербург, 2006. – 864 с.: ил.

7. Моя первая книга о Corel Draw 12 / Ю. Ковтанюк. - М.: ЭКСМО, 2006. – 420 с.

8. Хочу стать докой в Corel Draw 12 / М. Бурлаков. – Киев: Бином, 2004. – 480 с.: ил.

9. CorelDRAW для студента / А.Федорова. – СПб: БХВ-Петербург, 2005. – 400 с.: ил.

10. Corel DRAW 12. Самоучитель / М.А. Смолина. – М.: Диалектика, 2005. – 592 с.: ил.

Интернет-ресурсы:

1. [http://photoshop.demiart.ru](http://photoshop.demiart.ru/) - Уроки Photoshop online [Электронный ресурс]. – Режим доступа: свободный. – Загл. с экрана.

2. [http://algolist.manual.ru](http://algolist.manual.ru/) - Библиотека различных алгоритмов, в том числе и по компьютерной графике.

3. <http://graphicon.ru/oldgr/courses/cg2000b/lectures.htm> - Курс лекций

Московскогогосударственного университета.

4. [http://www.esate.ru/page/3d\\_max\\_uroki\\_modelirovaniya/](http://www.esate.ru/page/3d_max_uroki_modelirovaniya/)